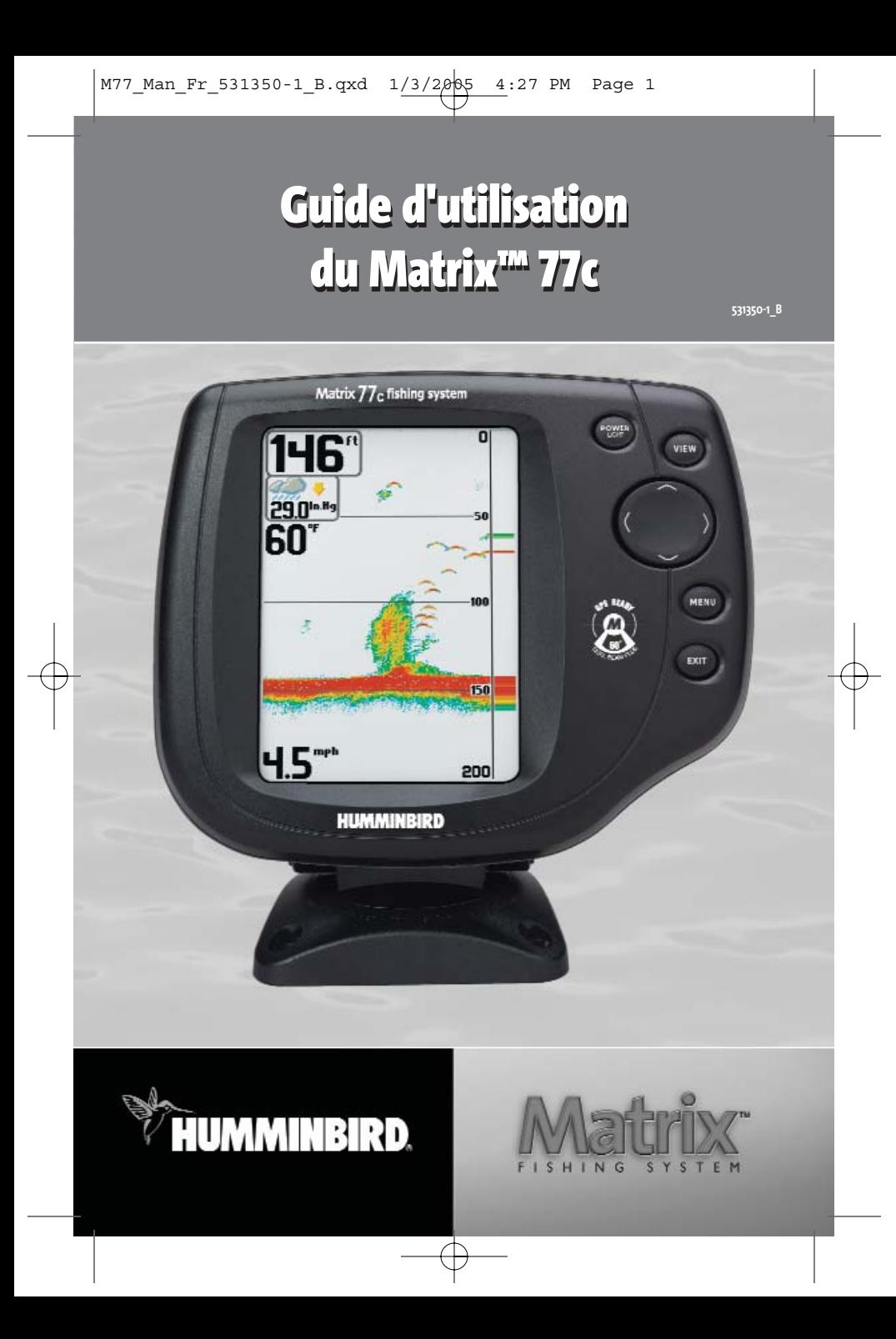

### **Merci !**

Merci d'avoir choisi Humminbird®, le chef de file dans le domaine des détecteurs de poissons aux États-Unis. Humminbird® a bâti sa réputation en créant et en fabriquant des équipements marins de haute qualité et très fiables. Votre appareil Humminbird® a été conçu pour pouvoir être utilisé sans problèmes, quelles que soient les conditions, même dans les milieux marins les plus hostiles. Dans l'éventualité peu probable où votre appareil Humminbird® aurait besoin de réparations, nous offrons une politique de service après-vente exclusive sans frais pendant un an suivant l'achat et disponible à un taux raisonnable après la première année. Pour plus de détails, voir le bon de garantie de votre système. Nous vous invitons à lire attentivement ce guide d'utilisation afin de profiter pleinement de toutes les fonctions et applications de votre produit Humminbird®.

Vous pouvez joindre notre Centre de ressources pour la clientèle au 1-800-633-1468 ou visiter notre site Web au **www.humminbird.com**.

*AVERTISSEMENT ! Cet appareil ne devrait en aucun cas être utilisé comme instrument de navigation afin de prévenir les collisions, l'échouage, les dommages au bateau ou les blessures aux passagers. Lorsque le bateau est en mouvement, la profondeur de l'eau peut varier trop rapidement pour vous laisser le temps de réagir. Avancez toujours très lentement si vous soupçonnez la présence de bas fonds ou d'obstacles submergés.*

*AVERTISSEMENT ! La réparation et le démontage de cet appareil électronique doivent être effectués uniquement par un personnel d'entretien autorisé. Toute modification du numéro de série ou réparation par un personnel non autorisé entraînera l'annulation de la garantie. La manipulation ou le démontage de cet appareil pourrait entraîner une exposition au plomb sous forme de soudure.*

*AVERTISSEMENT ! Ce produit contient du plomb, un produit chimique reconnu par l'État de la Californie comme une cause possible de cancer, de défauts de naissance et d'autres toxicités reproductives.*

## **Table des matières**

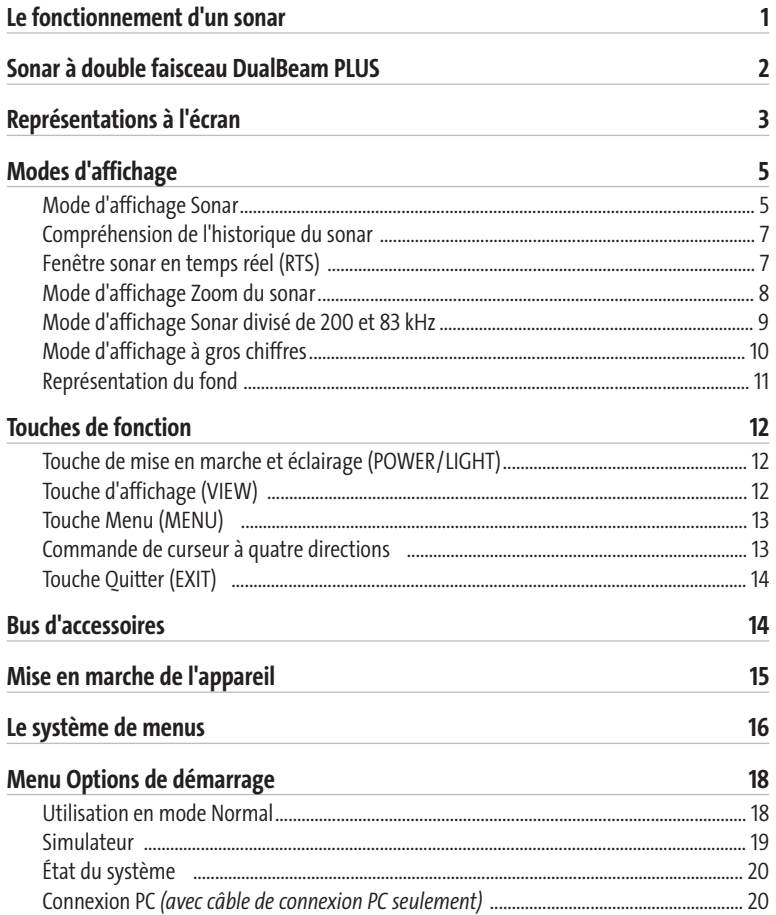

## **Table des matières**

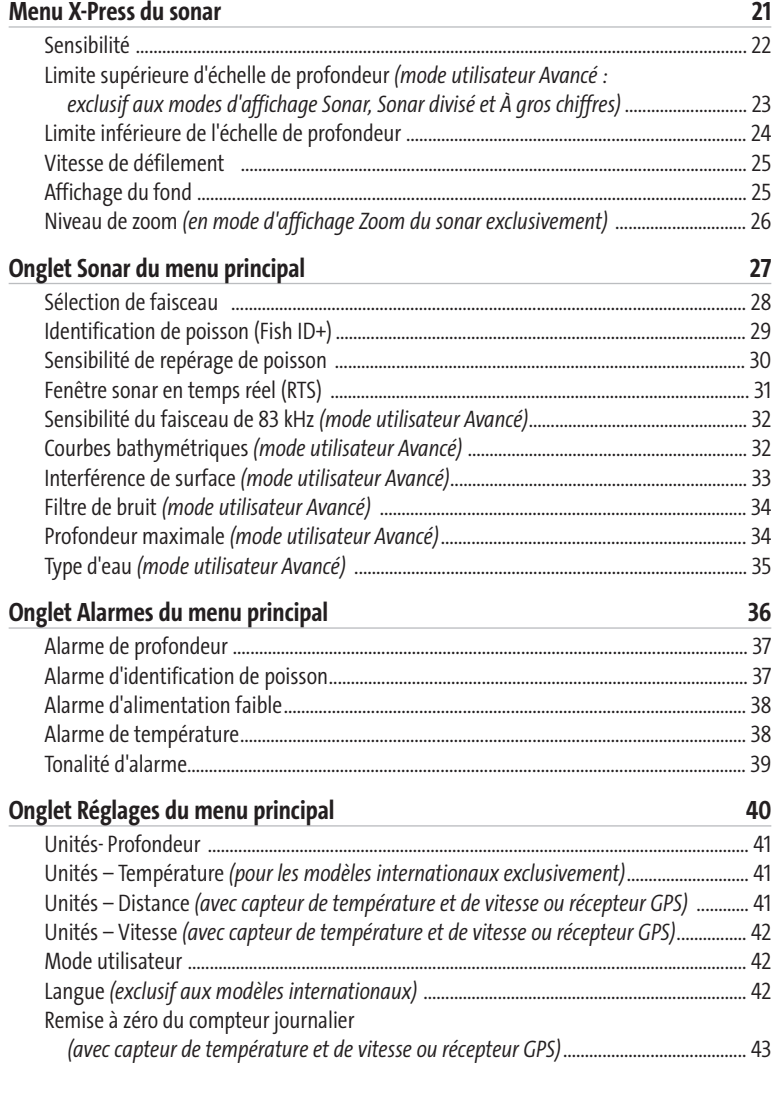

## **Table des matières**

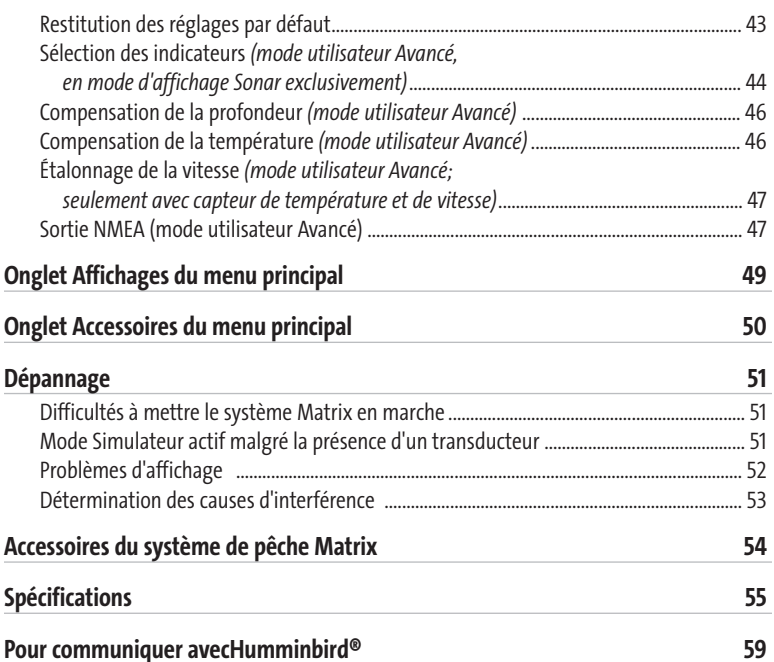

*REMARQUE : Les fonctions citées dans la table des matières qui indiquent « pour les modèles internationaux exclusivement » ne sont offertes que sur nos produits en vente hors du Canada et des États-Unis, par nos distributeurs internationaux. Pour obtenir une liste de nos distributeurs internationaux autorisés, veuillez visiter notre site Web www.humminbird.com ou communiquer avec notre Centre de ressources pour la clientèle au 1-800-633-1468 afin de trouver l'emplacement d'un distributeur dans votre région.*

*REMARQUE: Les fonctions citées dans la table des matières qui indiquent « pour les modèles avec câble de connexion PC exclusivement », ou « avec Connexion PC uniquement » nécessitent l'achat d'un accessoire vendu séparément. Vous pouvez visiter notre site Web www.humminbird.compour commander ces accessoires en ligne ou communiquer avec notre Centre de ressources pour la clientèle au 1-800-633-1468.*

iii

iv

## **Le fonctionnement d'un sonar**

La technologie du sonar est basée sur les ondes sonores. Le système de pêche Matrix utilise la technologie sonar pour repérer et définir la structure, le profil et la composition du fond ainsi que la profondeur directement sous le transducteur.

Le système de pêche Matrix détermine le délai entre la transmission de l'onde sonore et sa réflexion sur un objet. Il utilise la réflexion du signal pour déterminer la localisation, la taille et la composition d'un objet.

Le sonar est très rapide. Une onde sonore peut voyager de la surface jusqu'à 70 m (240 pi) de profondeur et revenir en moins d'un quart de seconde. Il est donc improbable que votre embarcation puisse devancer le signal du sonar.

## **Sonar à double faisceau DualBeam PLUS**

Le modèle Matrix 77c émet un faisceau sonar à double fréquence de 200 KHz et 83 kHz ayant une grande couverture de 60°. Les retours de sonar DualBeam PLUS peuvent être regroupés, visualisés séparément ou comparés en les visualisant l'un à côté de l'autre. La technologie à double faisceau DualBeam PLUS convient parfaitement pour une vaste gamme de conditions, de l'eau peu profonde à l'eau très profonde, en eau douce comme en eau salée. La capacité de profondeur dépend de certains facteurs tels que la dureté du fond, les conditions de l'eau et la façon dont le transducteur est installé.

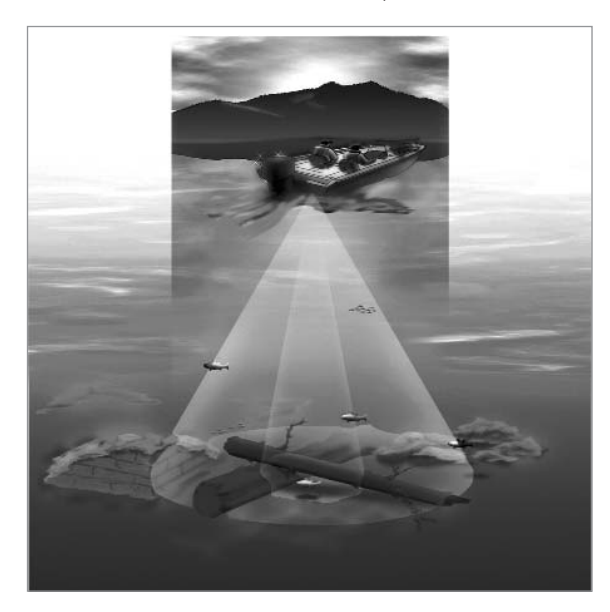

## **Représentations à l'écran**

Le système de pêche Matrix peut afficher tout un éventail de renseignements utiles au sujet de la zone située sous le bateau et à proximité de celui-ci, notamment :

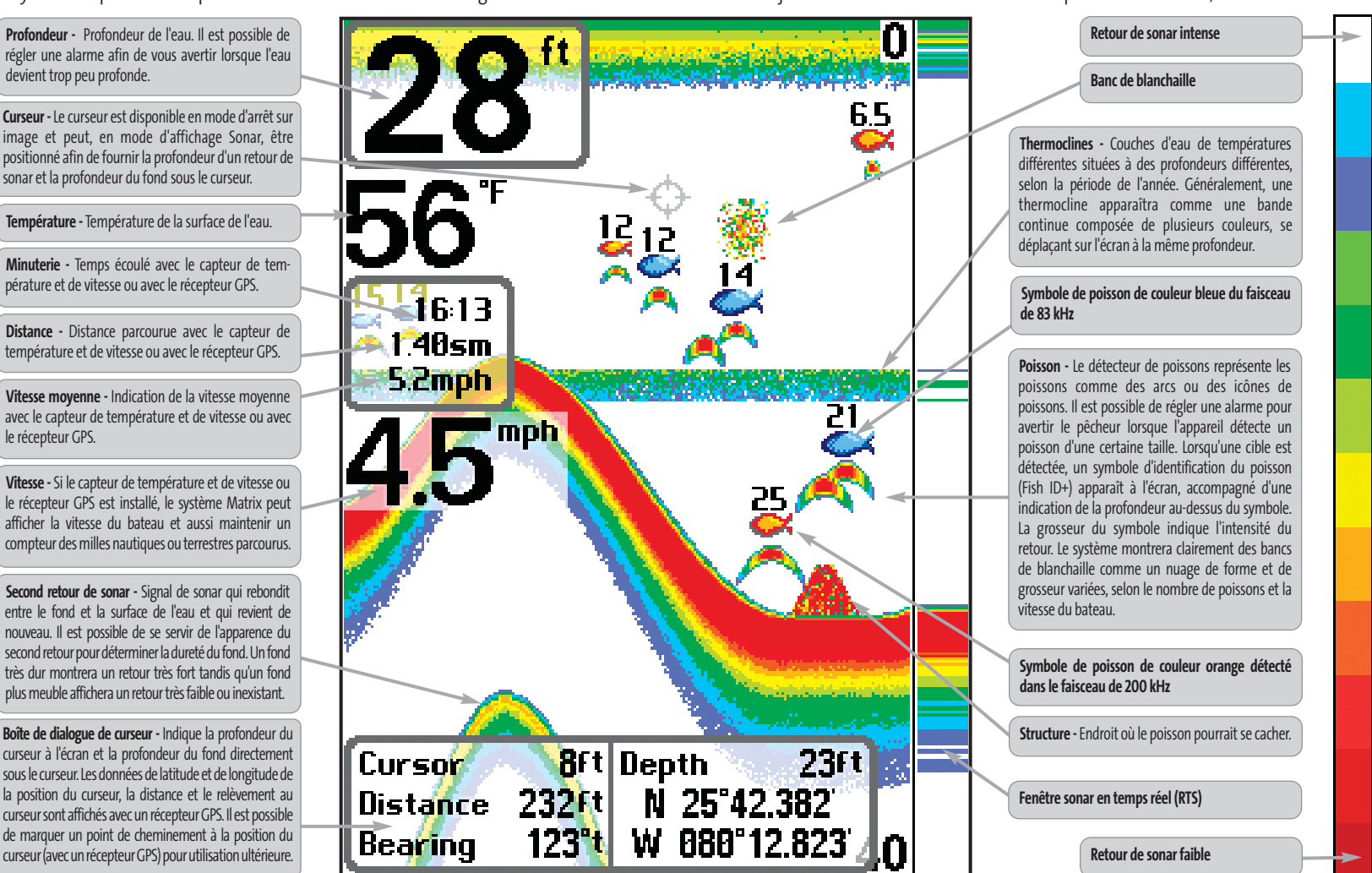

*REMARQUE : Les entrées de cette liste portant la mention « avec capteur de température et de vitesse ou récepteur GPS » ne sont disponibles que si l'un ou l'autre desdits accessoires sont branchés au système de pêche Matrix. Si les deux accessoires sont branchés, seules les données obtenues du récepteur GPS seront affichées.*

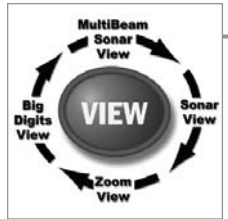

## **Modes d'affichage**

Voici les modes d'affichage offerts par votre système de pêche Matrix :

- Mode d'affichage Sonar
- Mode d'affichage Zoom
- Mode d'affichage Sonar divisé de 200 et 83 kHz
- Mode d'affichage À gros chiffres.

Le mode d'affichage Sonar est le mode par défaut. Lorsque vous appuyez sur la touche Affichage (VIEW), le système affiche les modes d'affichage disponibles un à un. Lorsque vous appuyez sur la touche Quitter (EXIT), le système affiche les modes d'affichage disponibles un à un, mais en ordre inverse. Toute vue peut être placée ou retirée de la rotation à l'aide de la fonction de sélection des affichages, à partir de l'onglet Affichages.

*REMARQUE : Lorsque vous modifiez un réglage du menu qui influe sur les retours du sonar, l'écran est rafraîchi immédiatement (vous n'avez donc pas à quitter le menu pour appliquer les modifications à l'écran).* 

## **Mode d'affichage Sonar**

**L'écran du sonar** fournit un tracé historique des retours de sonar. La profondeur est toujours affichée. Les indicateurs de température et de vitesse s'affichent automatiquement si l'accessoire approprié est branché. Les retours les plus récents s'affichent du côté droit de la fenêtre et, avec l'apport des nouvelles données, les plus anciennes se déplacent vers la gauche. Un indicateur numérique de la profondeur est affiché dans le coin supérieur gauche. Une échelle de profondeur avec des indicateurs des limites supérieure et inférieure apparaît sur la bordure droite de la fenêtre, en mode d'affichage Sonar. L'échelle indique la distance entre la surface et une profondeur suffisante pour afficher le fond. L'échelle de profondeur est sélectionnée automatiquement afin de garder le fond visible à l'écran. Vous pouvez par contre la régler manuellement (voir *le menu X-Press*). Il existe six autres indicateurs numériques affichant des renseignements provenant des accessoires vendus séparément. Ces zones d'information peuvent être personnalisées afin d'afficher uniquement l'information désirée (voir *l'onglet Réglages du menu principal – Sélection des indicateurs*).

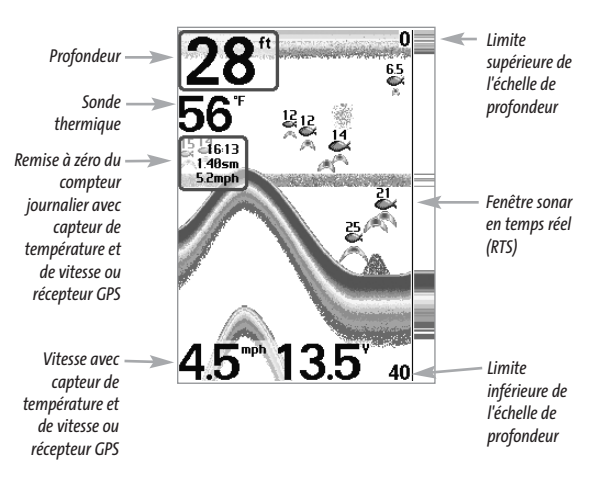

*REMARQUE : Si l'indicateur de profondeur clignote, cela signifie que l'appareil a des difficultés à localiser le fond. Ceci se produit habituellement lorsque le transducteur est hors de l'eau, lorsque le bateau est en eau trop profonde ou lorsqu'il se déplace trop rapidement, ou pour toute autre raison qui empêche l'appareil de recevoir des données continues.* 

**Arrêt sur image** (Freeze Frame) – En appuyant, en mode d'affichage Sonar, sur une des touches de déplacement du curseur à quatre DIRECTIONS, l'image cesse de défiler à l'écran et un curseur s'y affiche. Il est alors possible, à l'aide de la commande de curseur à quatre directions, de positionner le curseur sur tout retour de sonar présent à l'écran pour en afficher la profondeur. La fenêtre Sonar en temps réel continue d'être rafraîchie, même en mode d'arrêt sur image. Vous pouvez aussi visualiser les effets des modifications apportées aux réglages avec la fonction de mise à jour instantanée de l'image. Appuyez sur la touche Quitter pour sortir du mode d'arrêt sur image et l'image continuera à défiler à l'écran. La fonction d'arrêt sur image n'est disponible qu'en mode d'affichage Sonar.

## **Compréhension de l'historique du sonar**

Il s'avère important de comprendre ce qui est représenté à l'écran du système de pêche Matrix. L'écran n'affiche PAS une véritable représentation en trois dimensions de ce qui se trouve sous l'eau. Chaque bande de données verticale reçue par la tête de commande et reportée à l'écran représente un objet détecté par le sonar à un moment donné. Comme le bateau ainsi que les cibles (poissons) peuvent être en mouvement, les retours ne montrent qu'un intervalle de temps particulier où les objets ont été détectés, et non l'emplacement exact de ces objets relativement aux autres objets affichés à l'écran.

## **Fenêtre Sonar en temps réel (RTS)**

**Une fenêtre sonar en temps réel (RTS)** s'affiche sur le côté droit de l'écran, en mode d'affichage Sonar seulement. La fenêtre RTS se rafraîchit au rythme le plus rapide possible selon la profondeur et montre seulement les retours de la structure du fond et les poissons qui sont à l'intérieur du faisceau du transducteur. Elle indique la profondeur et l'intensité des retours de sonar (voir *le menu Sonar – Fenêtre Sonar en temps réel [RTS]*).

**La fenêtre sonar en temps réel étroite** indique l'intensité sonar au moyen de la couleur. Le rouge indique un retour intense et le bleu indique un retour faible. La profondeur du retour de sonar est indiquée par l'emplacement vertical du retour sur l'échelle de profondeur de l'écran.

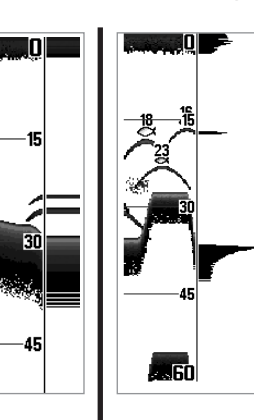

**La fenêtre sonar en temps réel large** indique l'intensité sonar à l'aide d'un diagramme à barres. La longueur des retours reportés fournit une indication quant à l'intensité du retour. La profondeur du retour de sonar est indiquée par l'emplacement vertical du retour sur l'échelle de profondeur de l'écran.

## **Mode d'affichage Zoom du sonar**

**Le mode d'affichage Zoom** augmente la résolution de l'écran pour distinguer les retours de sonar qui sont très près les uns des autres, comme ceux de poissons en suspension près du fond ou dans une structure. Dans le mode d'affichage Zoom, l'écran est divisé en deux dans le but d'afficher une partie étroite de l'écran en pleine échelle sur la droite et le zoom sur la gauche. La vue à pleine échelle du côté droit contient également une boîte de prévisualisation du zoom, montrant quelle plage de l'échelle a été agrandie dans la partie gauche de l'écran. La boîte de prévisualisation du zoom suit le fond dans la vue à pleine échelle.

À mesure que la profondeur change, l'affichage zoom se rafraîchit automatiquement pour afficher une vue agrandie du fond. La boîte de prévisualisation du zoom montre la position de la partie agrandie en relation avec l'échelle complète. Le niveau de zoom ou d'agrandissement est indiqué dans la partie inférieure gauche de l'écran et peut être modifié au besoin des conditions (voir *Menu X-Press – Niveau de zoom*). Les chiffres de l'échelle de profondeur du zoom indiquent les limites supérieure et inférieure de profondeur de la section d'eau affichée.

Un indicateur numérique de la profondeur est affiché dans le coin supérieur gauche de l'écran. Il n'est pas possible de personnaliser les indicateurs numériques en mode d'affichage Sonar, donc les renseignements comme la température de l'eau et la tension de la batterie ne sont pas disponibles dans ce mode.

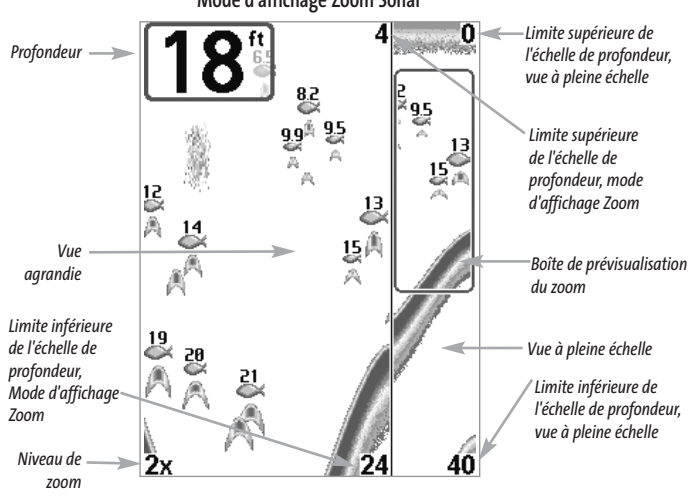

### **Mode d'affichage Zoom Sonar**

## **Mode d'affichage Sonar divisé de 200 et 83 kHz**

**Le mode d'affichage Sonar divisé** affiche les retours sonar du faisceau de 83 kHz du côté gauche de l'écran, et les retours sonar du faisceau de 200 kHz du côté droit. Un indicateur numérique de la profondeur est toujours présent dans le coin supérieur gauche de l'écran. Vous pouvez vous servir du mode d'affichage Sonar divisé pour comparer les retours sonar du faisceau large de 83 kHz à ceux du faisceau étroit de 200 kHz, en les visualisant l'un à côté de l'autre.

Il n'est pas possible de personnaliser les indicateurs numériques en mode d'affichage Sonar divisé, donc les renseignements comme la température de l'eau et la tension de la batterie ne sont pas disponibles dans ce mode.

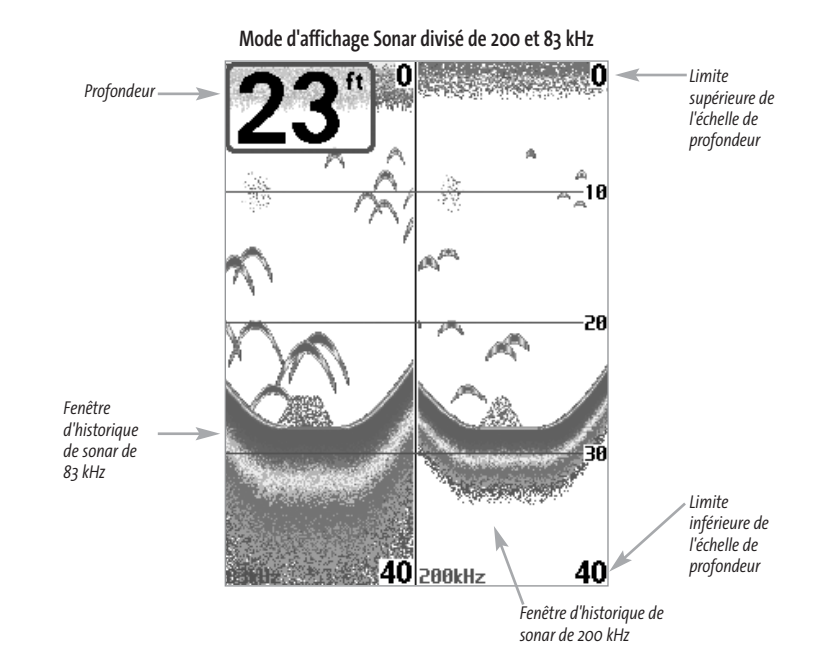

## **Mode d'affichage À gros chiffres**

**Le mode d'affichage À gros chiffres** fournit des données numériques dans un format facile à lire. La profondeur est toujours affichée. Les indicateurs de température et de vitesse ainsi que le compteur journalier ne sont affichés que si les accessoires appropriés sont branchés au système. Le compteur journalier affiche la distance parcourue, la vitesse moyenne et le temps écoulé depuis la dernière remise à zéro. Il est impossible de personnaliser les indicateurs numériques dans le mode d'affichage À gros chiffres.

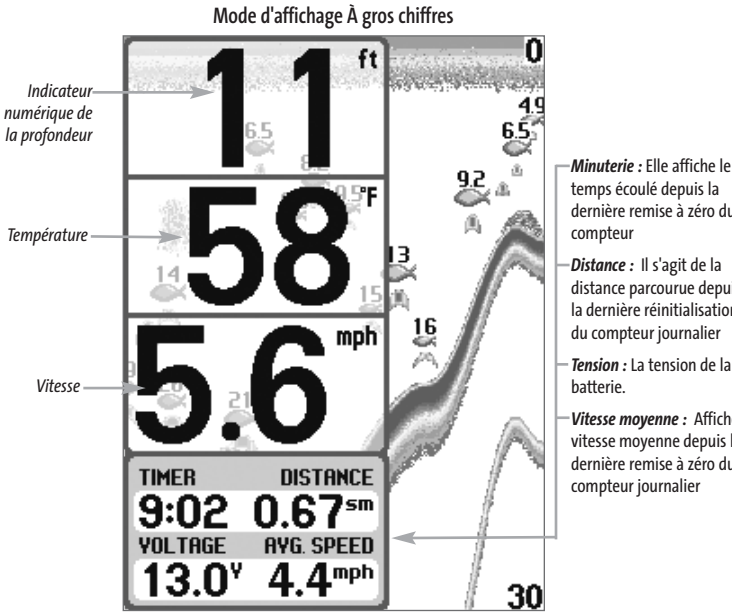

## temps écoulé depuis la dernière remise à zéro du

distance parcourue depuis la dernière réinitialisation du compteur journalier

*Tension :* La tension de la

*Vitesse moyenne :* Affiche la vitesse moyenne depuis la dernière remise à zéro du

## **Représentation du fond**

À mesure que le bateau se déplace, l'appareil enregistre graphiquement les changements de profondeur à l'écran pour créer un **profil du fond**. Vous pouvez ensuite déterminer le type de fond à partir de la courbe des retours portés à l'écran. **Un fond dur**, tels des sédiments compactés ou du roc plat, apparaîtra à l'écran comme une ligne plus mince. **Un fond meuble**, comme de la boue ou du sable, apparaîtra à l'écran comme une ligne plus épaisse. **Un fond rocheux** a une apparence brisée et inégale.

*REMARQUE : Un fond incliné apparaîtra à l'écran comme une ligne plus épaisse. Les fonds plus durs seront représentés en rouge et les fonds meubles en bleu.* 

Les retours de sonar du fond, de la structure et des poissons peuvent être représentés dans les modes suivants : **identification de structure** (Structure ID) ou **de ligne blanche** (WhiteLine). Voir *le menu X-Press du sonar – Affichage du fond*, pour obtenir de plus amples détails sur la façon de régler cette fonction.

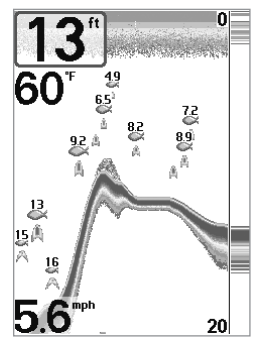

**La fonction Identification de structure** (Structure ID) affiche les retours faibles en bleu et les retours intenses en rouge.

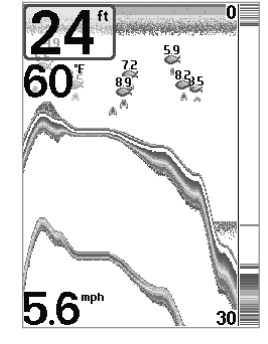

**La fonction Ligne blanche** (WhiteLine) représente les retours de sonar les plus intenses en blanc, créant ainsi une ligne de contour distincte. L'avantage de cette fonction est qu'elle définit clairement le fond à l'écran.

## **Touches de fonction**

La touche Mise en marche et éclairage (POWER/LIGHT) sert à allumer et éteindre le détecteur de poissons ainsi qu'à régler la fonction de rétroéclairage et les couleurs de l'écran. Appuyez momentanément sur la touche Mise en marche et éclairage afin de mettre l'unité en circuit. Un écran de démarrage s'affiche jusqu'à ce que le détecteur de poissons s'active.

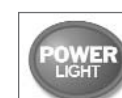

## **Touche Mise en marche et éclairage (POWER/LIGHT)**

La touche Mise en marche et éclairage (POWER/LIGHT) sert à allumer et éteindre le détecteur de poissons ainsi qu'à régler la fonction de

rétroéclairage et les couleurs de l'écran. Appuyez momentanément sur la touche Mise en marche et éclairage afin de mettre l'unité en circuit. Un écran de démarrage s'affiche jusqu'à ce que le détecteur de poissons s'active.

## **W** Light **II** Background  $\leftarrow$  White  $\rightarrow$

Pour activer la fonction de rétroéclairage de l'écran ou pour régler la couleur de fond, appuyez sur la touche en marche et éclairage (POWER/LIGHT) pour accéder au menu Éclairage et arrière-plan. Utilisez les touches de la commande de curseur à

quatre directions pour sélectionner Éclairage et arrière-plan, puis servez-vous des touches de déplacement du curseur de GAUCHE ou de DROITE pour en modifier les réglages. Appuyez sur la touche Quitter pour sortir du menu Éclairage et arrière-plan.

Enfoncez et maintenez enfoncée la touche Mise en marche et éclairage pendant trois secondes pour éteindre l'appareil. Un message s'affiche, vous informant du délai en secondes avant l'arrêt de l'appareil. Vous devriez toujours éteindre votre détecteur de poissons en appuyant sur la touche Mise en marche et éclairage. Ainsi, la procédure d'arrêt de l'appareil s'effectue correctement et les réglages des menus sont sauvegardés.

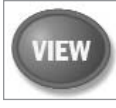

## **Touche Affichage (VIEW)**

La touche Affichage sert à parcourir les modes d'affichage disponibles. Appuyez sur la touche Affichage pour passer à l'affichage suivant. Appuyez sur la touche Affichage à plusieurs reprises pour passer en revue tous les affichages disponibles. Il est possible de désactiver des modes d'affichage dans le but d'optimiser le système selon vos exigences personnelles de pêche (voir *l'onglet Affichages du menu principal*).

11

# **MENU**

## **Touche Menu (MENU)**

La touche Menu sert à accéder au système de menus.

**Menu Options de démarrage** – Appuyez sur la touche Menu au cours de l'initialisation du système pour visualiser le menu des options de démarrage.

**Menu X-Press** – Appuyez sur la touche Menu une fois pour afficher le menu X-Press du sonar. Le menu X-Press vous permet d'accéder aux réglages les plus utilisés sans avoir à naviguer dans tout le système de menus. Lorsque le menu X-Press est affiché, vous pouvez utiliser les touches de déplacement du curseur vers le HAUT ou vers le BAS pour sélectionner un élément de menu particulier. Dès que vous modifiez un paramètre (à l'aide des touches de déplacement du curseur de GAUCHE ou de DROITE), le menu X-Press se réduit temporairement et l'écran se rafraîchit s'il est affecté par le réglage que vous venez d'effectuer, de sorte que vous pouvez visualiser immédiatement les effets du changement apporté. Réactivez le menu X-Press en appuyant sur les touches de déplacement du curseur vers le HAUT ou vers le BAS.

**Menu principal** – Appuyez sur la touche Menu à deux reprises pour afficher le menu principal à onglets. Le menu principal du système est organisé en onglets afin de vous aider à trouver un menu particulier rapidement : les onglets Alarmes, Sonar, Réglages, Affichages et Accessoires font partie du menu principal à onglets. Utilisez les touches de GAUCHE et de DROITE de la commande de curseur à quatre directions pour sélectionner un onglet. Servez-vous ensuite des touches de déplacement du curseur vers le HAUT et vers le BAS pour sélectionner un élément du menu, puis appuyez sur les touches de GAUCHE et de DROITE pour modifier un paramètre.

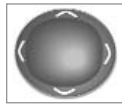

## **Commande de curseur à quatre directions**

Servez-vous des touches de déplacement du curseur vers le HAUT ou vers le BAS pour sélectionner un élément du menu, puis des touches de GAUCHE ou de DROITE pour modifier un paramètre du menu.

*REMARQUE : Les sélections de menu sont exécutées et sauvegardées immédiatement sans qu'aucune autre mesure soit nécessaire.*

En mode d'affichage Sonar, vous pouvez appuyer sur n'importe quelle touche pour activer la fonction d'arrêt sur image, puis utiliser ensuite la commande de curseur à quatre DIRECTIONS pour positionner le curseur à l'endroit désiré sur l'écran.

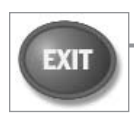

## **Touche Quitter (EXIT)**

La touche Quitter (EXIT) a de multiples fonctions :

- Si une alarme s'est déclenchée, appuyez sur la touche Quitter pour la désactiver.
- Si un onglet du menu principal est sélectionné, appuyez sur la touche Quitter pour sortir du mode menu et retourner à l'affichage.
- Si un menu est actif, appuyez sur la touche Quitter pour retourner au niveau précédent dans le menu du système.
- En appuyant sur la touche Quitter, vous pouvez aussi parcourir les modes d'affichage disponibles en ordre inverse.
- Si la fonction d'arrêt sur image est activée, appuyez sur la touche Quitter pour revenir au mode de défilement d'écran.

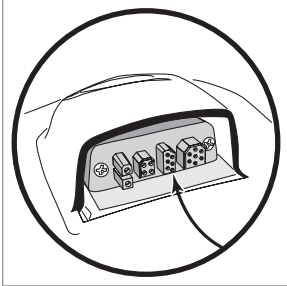

## **Bus d'accessoires**

Utilisez le bus d'accessoires pour étendre la fonctionnalité de votre système de pêche Matrix. Les accessoires se branchent directement dans le système de pêche Matrix et permettent d'activer des fonctions perfectionnées comme le WeatherSense, la fonctionnalité GPS et la liaison de sonar sans fil SmartCast. Des onglets et des options de menu supplémentaires s'ajoutent auto-matiquement au

système de menus lorsque vous branchez un accessoire à l'appareil. Il est même possible de brancher plusieurs accessoires en même temps. Consultez la section traitant de *l'onglet Accessoires du menu principal* et la section *Accessoires du système de pêche Matrix* du présent guide, ainsi que le guide d'utilisation de l'accessoire pour obtenir de plus amples renseignements.

*REMARQUE: Les accessoires nécessaires pour activer les fonctionnalités WeatherSense et GPS ainsi que la liaison de sonar sans fil SmartCast sont vendus séparément. Veuillez visiter notre site Web www.humminbird.com ou communiquer avec notre Centre de ressources pour la clientèle au 1-800-633-1468 pour obtenir de plus amples renseignements..*

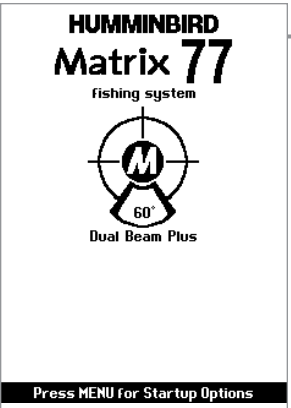

## **Mise en marche de l'appareil**

Pour allumer votre système de pêche Matrix, appuyez sur la touche Mise en marche et éclairage (POWER/LIGHT). Un écran de démarrage s'affiche jusqu'à ce que le système de pêche se mette en fonction. Le système de pêche entrera en mode Normal s'il détecte un transducteur, sinon il passera en mode Simulateur.

**Il s'agit d'un écran titre typique du Matrix 77c**

### **Le système de menus**

Le système de menus est divisé en modules faciles à utiliser. Les composants principaux du système de menus sont

**Menu Options de démarrage** – Appuyez sur la touche Menu au cours de l'initialisation du système pour visualiser le menu des options de démarrage.

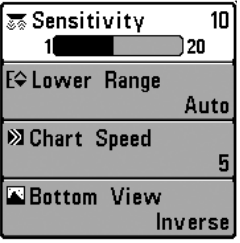

**Menu X-Press** – Le menu X-Press vous permet d'accéder aux réglages modifiés le plus souvent sans devoir naviguer dans tout le système de menus. Appuyez sur la touche Menu une fois pour afficher le menu X-Press. Lorsque vous sélectionnez un élément du menu X-Press, ce menu se réduit pour ne laisser que l'élément de menu choisi à l'écran. Utilisez les touches de déplacement du curseur vers le HAUT ou vers le BAS pour réactiver le menu X-Press.

**Menu X-Press** 

*REMARQUE : Les options du menu X-Press varient selon le mode d'affichage actif au moment où vous appuyez sur la touche Menu.*

*Elles varient également en fonction du mode utilisateur choisi (Normal ou Avancé).*

**Onglets du menu principal** – Les menus utilisés moins fréquemment sont regroupés dans le menu principal. Le menu principal regroupe les onglets suivants pour vous aider à trouver un élément de menu particulier : Alarmes, Sonar, Réglages, Affichages et Accessoires.

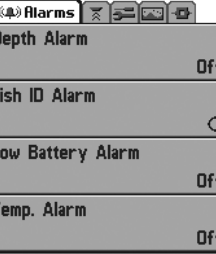

**Menu principal - Mode utilisateur Normal** 

Appuyez sur la touche Menu à deux reprises pour afficher le menu principal, puis utilisez les touches de déplacement du curseur vers la GAUCHE ou vers la DROITE pour sélectionner un onglet. Servez-vous ensuite des touches de déplacement du curseur vers le BAS ou vers le HAUT pour sélectionner un élément de menu particulier sous cet onglet, puis appuyez sur les touches de GAUCHE et de DROITE à nouveau pour modifier l'élément de menu choisi. Appuyez sur la touche Quitter (EXIT) pour revenir rapidement au haut de l'onglet. Une flèche pointant vers le bas apparaissant dans la partie inférieure du menu indique qu'il est possible de parcourir d'autres éléments de ce menu à l'aide de la touche de déplacement vers le BAS. Une flèche pointant vers la droite ou vers la gauche dans une option de menu indique que

vous pouvez utiliser les touches de déplacement du curseur de GAUCHE ou de DROITE pour effectuer des modifications, ou pour visualiser d'autres renseignements.

*REMARQUE : Les options du menu principal varient selon le mode utilisateur (Normal ou Avancé).*

**Mode utilisateur (Normal ou Avancé)** – Le mode utilisateur Avancé a été conçu pour les utilisateurs qui désirent un niveau de contrôle élevé sur le système de pêche, et le mode utilisateur Normal pour les utilisateurs qui préfèrent plus de simplicité et moins d'options dans les menus. En mode utilisateur Avancé, plus d'options sont offertes dans le système de menus. Tout changement effectué en mode utilisateur Avancé demeure en fonction lorsque vous revenez en mode utilisateur Normal. Voir *l'onglet Réglages du menu principal – Mode utilisateur*, afin d'obtenir des directives précises sur la façon de passer au mode utilisateur Avancé.

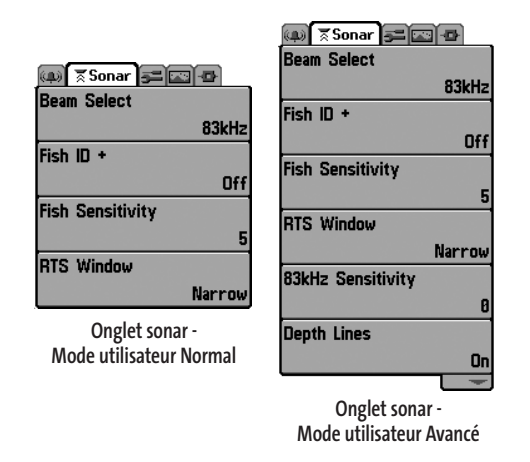

**Mise à jour de l'écran immédiate (Total Screen Update)** : Lorsque vous modifiez une option de menu ayant un effet sur le mode d'affichage Sonar, l'écran est rafraîchi immédiatement (vous n'avez donc pas à quitter le menu pour visualiser les modifications à l'écran).

## **Menu Options de démarrage**

Appuyez sur la touche Menu lorsque l'écran titre s'affiche pour accéder au menu des options de démarrage.

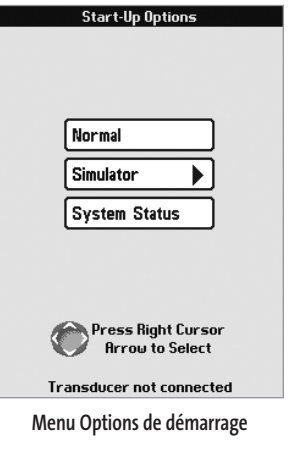

Utilisez les touches de déplacement vers le HAUT et vers le BAS de la commande à quatre directions pour positionner le curseur, puis appuyez sur la touche de DROITE pour sélectionner l'une des options suivantes. Si vous attendez trop longtemps, le système reviendra par défaut au mode de menu actuellement en surbrillance

- Normal
- Simulateur
- État du système
- Connexion PC (*avec câble de connexion PC)*.

Consultez les paragraphes suivants pour obtenir de plus amples renseignements au sujet de chacun de ces choix.

## **Utilisation en mode Normal**

Passez au mode Normal pour les activités sur l'eau avec transducteur branché. Votre système de pêche Matrix dispose de méthodes perfectionnées pour détecter la présence d'un transducteur. Si un transducteur fonctionnel est branché à l'appareil, le mode utilisateur Normal est lancé automatiquement au démarrage et vous pouvez ainsi utiliser le système de pêche Matrix sur l'eau.

Vous pouvez quitter le mode Connexion PC en éteignant le système de pêche Matrix.

## **Simulateur**

Passez au mode Simulateur pour apprendre comment utiliser le système de pêche Matrix avant de mettre votre bateau à l'eau. Le mode Simulateur est un outil très puissant qui simule le fonctionnement sur l'eau en rafraîchissant l'écran au hasard. Nous vous recommandons de parcourir ce guide tout en vous pratiquant en mode Simulateur, puisque tous les menus fonctionnent et modifient l'écran comme si vous utilisiez l'appareil en mode Normal.

*REMARQUE : Pour profiter de tous les avantages du mode Simulateur, il est important de sélectionner ce mode manuellement à partir du menu Options de démarrage, plutôt que de laisser le système de pêche Matrix entrer en mode Simulateur automatiquement (comme il le fera automatiquement à la mise sous tension, si aucun transducteur n'est branché). En sélectionnant le mode Simulateur manuellement à partir du menu Options de démarrage, vous pouvez configurer à l'avance le système de pêche Matrix pour le fonctionnement sur l'eau. Toute modification apportée aux menus sera sauvegardée pour utilisation ultérieure.*

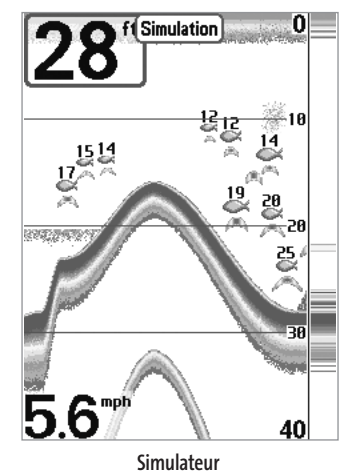

Un message s'affichera à l'écran régulièrement pour vous rappeler que l'appareil est en mode Simulateur.

Vous pouvez quitter le mode Simulateur en éteignant le système de pêche Matrix.

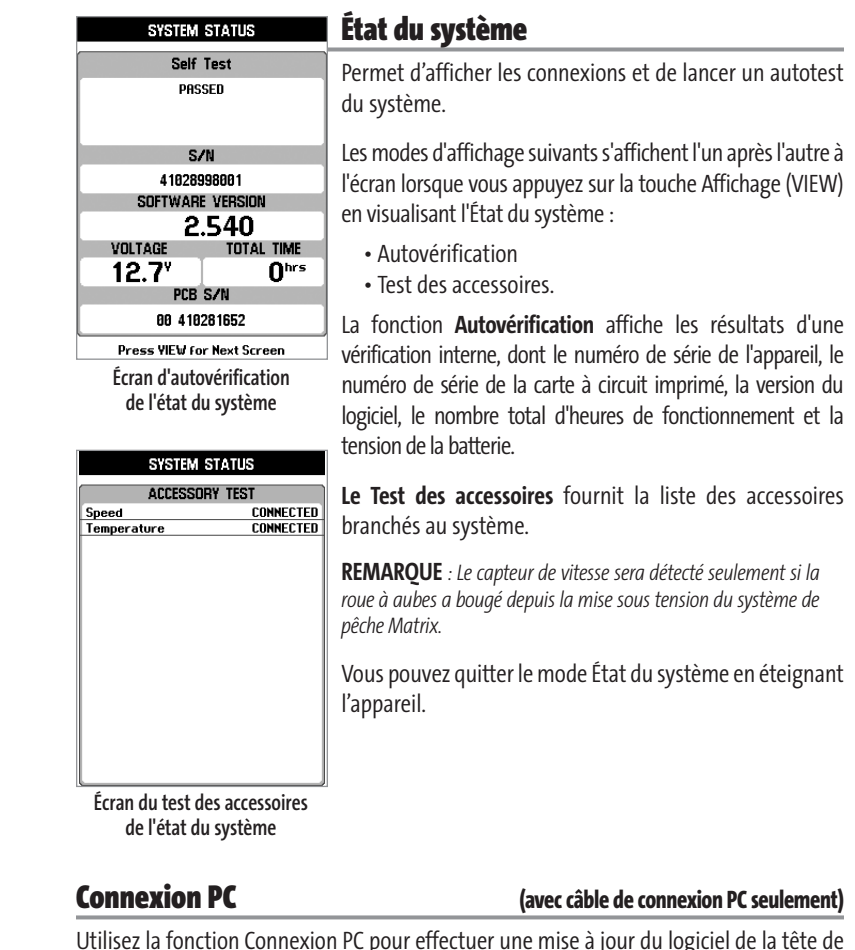

Utilisez la fonction Connexion PC pour effectuer une mise à jour du logiciel de la tête de commande Matrix. L'accès à cette fonction nécessite l'utilisation d'un câble de connexion PC, avec lequel vous obtiendrez des instructions complètes.

*REMARQUE : Le câble de connexion PC est vendu séparément. Veuillez visiter notre site Web www.humminbird.com ou communiquer avec notre Centre de ressources pour la clientèle au 1-800-633-1468 pour obtenir de plus amples renseignements.*

Vous pouvez quitter le mode Connexion PC en éteignant le système de pêche Matrix.

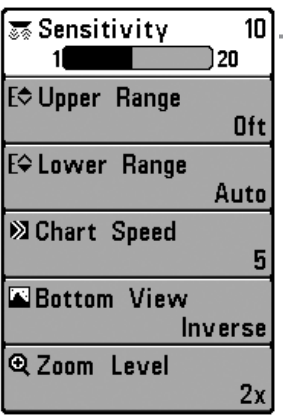

**Menu X-Press du sonar**

## **Menu X-Press du sonar**

**Le menu X-Press du sonar** vous donne accès aux réglages utilisés le plus souvent. Appuyez sur la touche Menu une fois, peu importe le mode d'affichage du sonar, pour accéder au menu X-Press du sonar.

*REMARQUE : La limite supérieure de l'échelle de profondeur n'apparaît à l'écran qu'en mode utilisateur Avancé, dans les modes d'affichage Sonar, Sonar divisé et À gros chiffres.*

*REMARQUE : Le niveau de zoom n'apparaît qu'en mode d'affichage Zoom du sonar.*

## िङ Sensitivitγ

### **Sensibilité** 1N)

) 20 La commande de **sensibilité** contrôle le niveau de détail à l'écran. En augmentant la sensibilité, le détecteur affiche plus de retours de sonar de petits poissons d'appât et de débris en suspension dans l'eau; il se pourrait toutefois que l'écran devienne encombré. Lorsque vous pêchez en eau très claire ou très profonde, une augmentation de la sensibilité permet d'afficher des retours plus faibles qui pourraient s'avérer d'un certain intérêt. En réduisant la sensibilité, vous éliminez de l'écran les parasites parfois présents dans l'eau boueuse ou troublée. Si le réglage de sensibilité est trop bas, il se peut que des retours de sonar de poissons ne s'affichent pas.

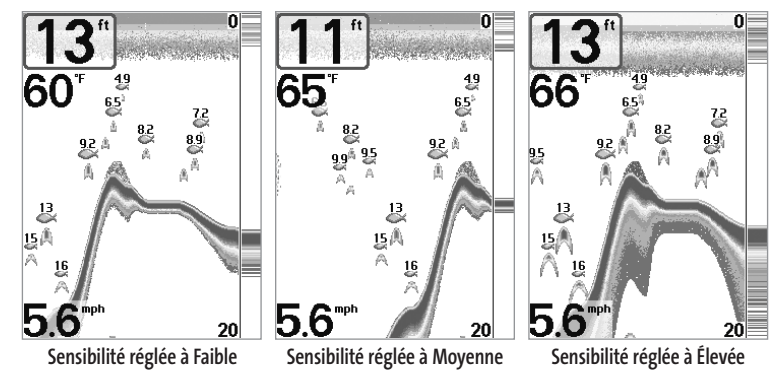

## **Réglage de la sensibilité :**

- 1. Sélectionnez l'option Sensibilité à partir du menu X-Press du sonar.
- 2. Utilisez les touches de déplacement du curseur de GAUCHE et de DROITE pour modifier à la hausse ou à la baisse le réglage de sensibilité (faible = 1, élevée = 20, valeur implicite = 10).

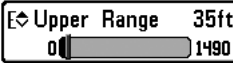

## **Limite supérieure de l'échelle de profondeur (mode utilisateur Avancé; exclusif aux modes d'affichage Sonar, Sonar divisé et À gros chiffres)**

**La limite supérieure de l'échelle de profondeur** est la limite de la zone la moins profonde qui sera montrée à l'écran dans les modes d'affichage Sonar, Sonar divisé et À gros chiffres. L'option de menu Limite supérieure de l'échelle de profondeur n'est disponible qu'en mode utilisateur Avancé (voir *onglet Réglages du menu principal : mode utilisateur*), dans les modes d'affichage Sonar, Sonar divisé et À gros chiffres. On règle souvent la limite supérieure de l'échelle de profondeur de pair avec la limite inférieure.

À titre d'exemple, si vous êtes intéressé à la zone située entre 6 m et 15 m (20 pi et 50 pi) de profondeur, vous devriez régler la limite supérieure à 6 m (20 pi) et la limite inférieure à 15 m (50 pi). Le mode d'affichage Sonar montrera ensuite la plage de 9 m (30 pi) située entre 6 m (20 pi) et 15 m (50 pi) de profondeur, sans montrer la surface ni le fond (en supposant que le fond est plus bas que 15 m [50 pi]), et montrera plus de détails pour ladite zone.

*REMARQUE : L'appareil conservera un écart minimum de 3 m (10 pi) entre la limite inférieure et la limite supérieure de l'échelle de profondeur, peu importe les réglages manuels effectués.*

### **Réglage de la limite supérieure de l'échelle de profondeur :**

- 1. Assurez-vous que l'appareil est en mode utilisateur Avancé, puis sélectionnez Limite supérieure de l'échelle de profondeur à partir du menu X-Press du sonar.
- 2. Utilisez les touches de déplacement du curseur de GAUCHE et de DROITE pour modifier à la hausse ou à la baisse la limite supérieure de l'échelle de profondeur (de 0 pi à 1490 pi ou de 0 m à 497 m *[pour les modèles internationaux exclusivement]*, valeur implicite = 0).

#### **Limite inférieure de l'échelle de profondeur** Eower Range  $63<sub>ft</sub>$

1500 Auto L**a limite inférieure de l'échelle de profondeur** est la limite de la zone la plus profonde qui sera montrée à l'écran. Le mode automatique est réglé par défaut. En mode automatique, la limite inférieure de l'échelle de profondeur est réglée par l'appareil de façon à suivre le fond. Entrez un réglage spécifique de profondeur pour passer en mode manuel. Réglez manuellement les limites inférieure et supérieure de l'échelle de profondeur lorsque vous recherchez des poissons ou une structure de fond à une profondeur particulière. Le symbole M**indish and se fan ans le coin inférieur** droit de l'écran lorsque vous commencerez à régler manuellement la limite inférieure de l'échelle de profondeur, pour indiquer le passage en mode manuel. .

Par exemple, si vous pêchez dans une eau profonde de 18 m (60 pi), mais que vous n'êtes intéressé qu'aux premiers 9 m (30 pi), soit de la surface jusqu'à 9 m de profondeur, vous devriez régler la limite inférieure de l'échelle de profondeur à 9 m. L'écran affichera la plage de 0 à 9 m, vous permettant de la visualiser avec plus de détails que s'il représentait les échos de sonar jusqu'au fond.

*REMARQUE : L'appareil conservera un écart minimum de 3 m (10 pi) entre la limite inférieure et la limite supérieure de l'échelle de profondeur, peu importe les réglages manuels effectués.*

### **Réglage de la limite inférieure de l'échelle de profondeur :**

- 1. Sélectionnez l'option Limite inférieure de l'échelle de profondeur à partir du menu X-Press du sonar.
- 2. Utilisez les touches de déplacement du curseur de GAUCHE et de DROITE pour modifier à la hausse ou à la baisse la limite inférieure de l'échelle de profondeur (Automatique, de 10 pi à 1 500 pi, de 3 m à 500 m *[pour les modèles internationaux exclusivement]*, valeur implicite = Automatique).

#### **23 Chart Speed** 6l

## **Vitesse de défilement**

)Ultra **La vitesse de défilement** détermine la vitesse à laquelle l'information du sonar se déplace à l'écran et par conséquent, le niveau de détail affiché. Une vitesse plus grande montre plus d'information, et c'est ce que préfèrent la plupart des pêcheurs à la ligne; toutefois, l'information du sonar défile rapidement à l'écran. En réglant une vitesse plus lente, l'information demeure plus longtemps à l'écran, mais les détails du fond et des poissons deviennent compressés et peuvent être plus difficiles à interpréter. Quelle que soit la vitesse de défilement, la fenêtre sonar en temps réel est mise à jour à la vitesse maximum possible pour les conditions de profondeur. Sélectionnez la vitesse de défilement selon vos préférences.

### **Réglage de la vitesse de défilement :**

- 1. Sélectionnez l'option Vitesse de défilement à partir du menu X-Press du sonar.
- 2. Utilisez les touches de déplacement du curseur vers la GAUCHE ou vers la DROITE pour modifier à la hausse ou à la baisse la vitesse de défilement (1 à 9, Ultra, où  $1 =$  lent,  $9 =$  rapide, Ultra = la plus grande vitesse, valeur implicite = 4).

## Bottom View

## **Affichage du fond**

Structure ID **La fonction Affichage du fond** permet de sélectionner la méthode utilisée pour représenter le fond et la structure à l'écran. **La fonction Identification de structure** (Structure ID) affiche les retours faibles en bleu et les retours intenses en rouge. **La fonction Ligne blanche** (WhiteLine) représente les retours de sonar les plus intenses en blanc, créant ainsi une ligne de contour distincte. L'avantage de cette fonction est qu'elle définit clairement le fond à l'écran. (Voir *l'option Représentation du fond* pour plus de détails.)

### **Réglage de l'affichage du fond :**

- 1. Sélectionnez l'option Affichage du fond à partir du menu X-Press du sonar.
- 2. Utilisez les touches de déplacement du curseur vers la GAUCHE ou vers la DROITE pour modifier le réglage d'affichage du fond (Identification de structure [Structure ID], Ligne blanche [WhiteLine], valeur implicite = Identification de structure [Structure ID])

### **@Zoom Level** ◀[  $2x$

## **Niveau de zoom (en mode d'affichage Zoom du sonar exclusivement)**

**Le niveau de zoom**règle le facteur d'agrandissement du mode d'affichage Zoom du sonar. Ce réglage n'est accessible qu'à partir du menu X-Press, lorsque le mode d'affichage Zoom du sonar est activé. Servez-vous du zoom pour augmenter la résolution de l'écran, afin de distinguer les retours de sonar très rapprochés l'un de l'autre.

### **Réglage du niveau de zoom :**

- 1. Sélectionnez l'option Niveau de zoom à partir du menu X-Press du sonar.
- 2. Utilisez les touches de déplacement du curseur à quatre DIRECTIONS vers la GAUCHE ou vers la DROITE pour modifier le niveau de zoom de l'affichage Zoom du sonar (2x, 4x, 6x, 8x, valeur implicite =  $2x$ ).

*REMARQUE : La boîte de prévisualisation du zoom suit le fond et ne peut être déplacée par l'utilisateur.*

| <b>EXSonar EXEMPLE</b> | í            |
|------------------------|--------------|
| <b>Beam Select</b>     | l            |
| 83kHz                  | ć            |
| Fish ID +              | C            |
| <b>Off</b>             |              |
| Fish Sensitivity       |              |
| 5                      | ŀ            |
| RTS Window             | Ł            |
| Narrow                 | ľ<br>$\iota$ |
| 83kHz Sensitivity      |              |
| Ø                      |              |
| Depth Lines            |              |
| On                     |              |
| Surface Clutter        |              |
| 5                      |              |
| Noise Filter           |              |
| <b>Off</b>             |              |
| Max Depth              |              |
| Auto                   |              |
| Water Type             |              |
| Fresh                  |              |

**Menu Sonar**

## **Onglet Sonar du menu principal**

Appuyez sur la touche Menu à deux reprises pour accéder au menu principal, puis appuyez sur la touche de déplacement du curseur de DROITE afin de sélectionner l'onglet Sonar.

*REMARQUE : La sensibilité du faisceau de 83 kHz, les courbes bathymétriques, l'interférence de surface, le filtre de bruit, la profondeur maximale et le type d'eau n'apparaissent qu'en mode utilisateur Avancé.*

Beam Select  $\sqrt{200/83}$ kHz

## **Sélection de faisceau**

La fonction **Sélection de faisceau** permet de régler les retours de sonar du transducteur qui s'afficheront à l'écran.

Lorsque cette fonction est réglée à **200/83 kHz**, les retours des deux faisceaux sont regroupés. Le mode d'affichage Sonar divisé continue d'afficher les retours du sonar de chaque faisceau dans leurs fenêtres respectives. Les renseignements regroupés sont montrés dans les modes d'affichage Sonar, Zoom du sonar et À gros chiffres. La fenêtre RTS, en mode d'affichage Sonar, ne montre que les retours du faisceau étroit de 200 kHz.

Lorsque la fonction est réglée à **200 kHz**, seuls les retours du faisceau étroit de 200 kHz seront affichés en mode d'affichage Sonar, Zoom du sonar et À gros chiffres. Le mode d'affichage Sonar divisé continuera d'afficher les retours des deux faisceaux dans leurs fenêtres respectives. La fenêtre RTS du mode d'affichage Sonar affichera les retours du Faisceau étroit de 200 kHz.

Lorsque la fonction est réglée à **83 kHz**, les retours du faisceau large de 83 kHz seront affichés en mode d'affichage Sonar et À gros chiffres. Le mode d'affichage Sonar divisé continuera d'afficher les retours des deux faisceaux dans leurs fenêtres respectives. La fenêtre sonar en temps réel (RTS) affichera les retours du faisceau large de 83 kHz.

### **Réglage de la fonction Sélection du faisceau :**

- 1. Sélectionnez l'option Sélection de faisceau à partir du menu principal.
- 2. Utilisez les touches de déplacement du curseur à quatre DIRECTION de GAUCHE et de DROITE pour sélectionner soit le faisceau de 200 kHz, soit celui de 83 kHz, soit les deux (200 et 83 kHz). (200/83 kHz, 200 kHz, 83 kHz, valeur implicite = 200 kHz)

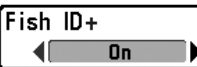

## **Identification de poisson (Fish ID+)**

L'option **d'identification des poissons** (Fish ID+) utilise des algorithmes de traitement avancés du signal afin d'interpréter les retours de sonar et d'afficher une icône de poisson lorsque des conditions très ciblées sont remplies. Lorsqu'un poisson est détecté, l'appareil affiche une icône de poisson et un chiffre juste au-dessus de cette icône, indiquant la profondeur du retour interprété comme étant un poisson. Trois icônes différentes de poissons illustrent l'intensité du retour sonar et fournissent une indication relative de la taille du poisson.

Les modèles de sonar à double faisceau PLUS représentent les cibles détectées dans le faisceau étroit de 200 kHz comme des symboles de poisson de couleur orange, et les cibles détectées dans le faisceau large de 83 kHz comme des symboles de poisson de couleur bleue.

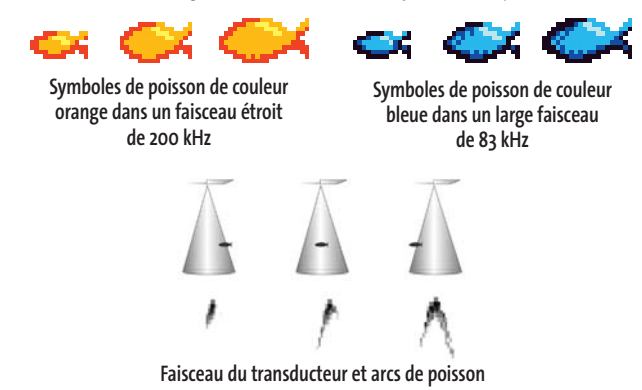

Lorsque l'option d'identification des poissons est désactivée, le système de pêche affiche les retours de sonar bruts à l'écran. Ces retours prennent souvent la forme d'arcs, indiquant des cibles potentielles. En raison de l'angle du faisceau du transducteur, la distance à un poisson diminue lorsque celui-ci entre dans le faisceau et elle augmente lorsqu'il en sort; cette variation de distance crée un arc de poisson à l'écran. La vitesse du bateau, la vitesse de défilement et la position du poisson dans le faisceau affectent directement la forme de l'arc.

### **Activation et désactivation de la fonction Identification de poisson (Fish ID+) :**

- 1. Sélectionnez l'option d'identification de poisson à partir du menu principal.
- 2. Utilisez les touches de déplacement du curseur à quatre DIRECTIONS vers la GAUCHE ou vers la DROITE pour activer ou désactiver la fonction d'identification de poisson (Activée, désactivée, valeur par défaut = désactivée)

### **Sensibilité de repérage de poisson**  Fish Sensitivity 5

10 **La sensibilité de repérage de poisson** permet de régler le seuil des algorithmes de détection de la fonction Identification des poissons. Le choix d'un seuil plus élevé permet aux retours plus faibles d'être affichés comme des poissons. Ceci est utile pour identifier une espèce de poisson plus petite ou des poissons d'appâts. Le choix d'un réglage moins élevé permet d'afficher moins d'icônes de poissons provenant des retours de sonar faibles. Ceci est utile pour identifier une espèce de poisson plus grande. La sensibilité de repérage de poisson est utilisée de pair avec la fonction Identification de poisson. Il faut que la fonction Identification de poisson (Fish ID+) soit activée pour que la sensibilité de repérage de poisson puisse avoir un effet sur les retours de sonar identifiés comme des poissons.

### **Réglage de la sensibilité de repérage de poisson :**

- 1. Sélectionnez l'option Sensibilité de repérage de poisson à partir du menu principal.
- 2. Utilisez les touches de déplacement du curseur de GAUCHE et de DROITE pour modifier le réglage de sensibilité de repérage de poisson (Faible = 1, Élevée = 10, valeur implicite = 5)

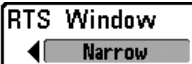

## **Fenêtre sonar en temps réel (RTS)**

La fonction **Fenêtre sonar en temps réel (RTS)** permet de régler la largeur de cette fenêtre à Large ou Étroite, ou de la désactiver, dans le mode d'affichage Sonar. Cette fenêtre est toujours rafraîchie le plus rapidement possible et n'affiche que les retours qui sont à l'intérieur du faisceau du transducteur. (Voir la section *Fenêtre sonar en temps réel (RTS)* pour obtenir de plus amples renseignements.)

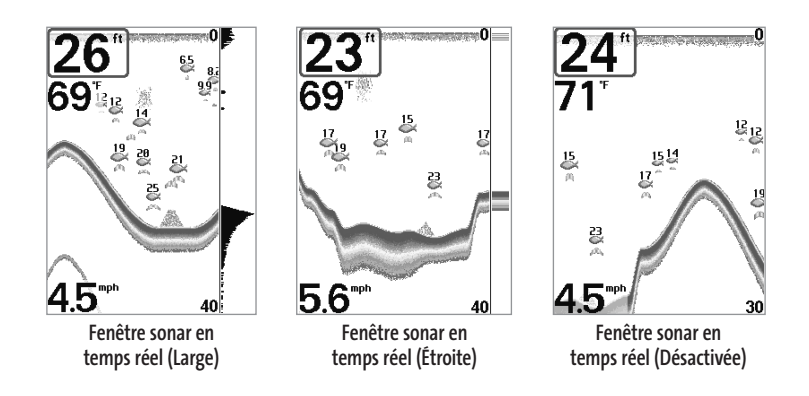

### **Réglage de la fenêtre sonar en temps réel :**

- 1. Sélectionnez l'option Fenêtre sonar en temps réel à partir du menu principal du sonar.
- 2. Utilisez les touches de déplacement du curseur de GAUCHE et de DROITE pour modifier la largeur de la fenêtre sonar en temps réel (Large, Étroite, Désactivée, valeur implicite = Large).

B3kHz Sensitivity -101

### **Sensibilité du faisceau de 83 kHz**  10 **(mode utilisateur Avancé)**

La fonction **Sensibilité du faisceau de 83 kHz** modifie la sensibilité du faisceau de 83 kHz. Si vous augmentez la sensibilité du faisceau de 83 kHz, plus de retours faibles s'afficheront à l'écran, et si vous la réduisez, moins de ces retours faibles seront présents. L'option de menu Sensibilité du faisceau de 83 kHz n'est disponible qu'en mode utilisateur Avancé (voir *l'onglet Réglages du menu principal : mode utilisateur*).

### **Réglage de la sensibilité du faisceau de 83 kHz :**

- 1. Assurez-vous que l'appareil est en mode utilisateur Avancé, puis sélectionnez l'option Sensibilité du faisceau de 83 kHz à partir du menu principal du sonar.
- 2. Utilisez les touches de déplacement du curseur à quatre DIRECTIONS de GAUCHE et de DROITE pour régler la sensibilité du faisceau de 83 kHz (-10 à +10, valeur implicite = 0)

### Deoth Lines  $0n$

## **Courbes bathymétriques**

**(mode utilisateur Avancé)**

Les courbes bathymétriques divisent l'écran en quatre sections égales, séparées par trois courbes bathymétriques horizontales. La profondeur de chaque courbe est affichée le long de l'échelle de profondeur. Vous pouvez soit activer, soit désactiver les courbes bathymétriques. Cette option de menu n'est accessible qu'en mode utilisateur Avancé (voir *l'onglet Réglages du menu principal – Mode utilisateur*).

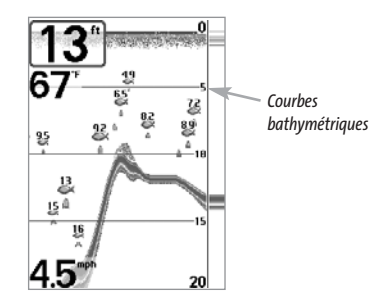

### **Réglage des courbes bathymétriques :**

- 1. Assurez-vous que l'appareil est en mode utilisateur Avancé, puis sélectionnez Courbes bathymétriques à partir du menu principal du sonar.
- 2. Utilisez les touches de déplacement du curseur de GAUCHE et de DROITE pour activer ou désactiver les courbes bathymétriques (Activée, Désactivée, valeur implicite = Activée).

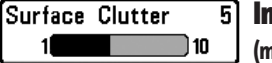

## **Interférence de surface (mode utilisateur Avancé)**

**L'interférence de surface** permet d'ajuster le filtre qui élimine les interférences de surface causées par les algues et l'aération. Plus la valeur est faible, moins l'interférence de surface est affichée. Cette option de menu n'est accessible qu'en mode utilisateur Avancé (voir *l'onglet Réglages du menu principal – Mode utilisateur*).

*REMARQUE : Si la fonction d'interférence de surface est réglée à moins que 5, l'intensité de signal affichée est réduite pour les cibles (poissons) près de la surface.* 

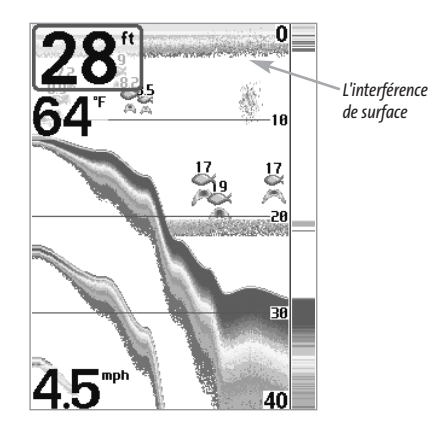

### **Réglage du niveau d'interférence de surface :**

- 1. Assurez-vous que l'appareil est en mode utilisateur Avancé, puis sélectionnez l'option Interférence de surface à partir du menu principal du sonar.
- 2. Utilisez les touches de déplacement du curseur de GAUCHE et de DROITE pour modifier le réglage d'interférence de surface (Faible = 1, Élevé = 10, valeur implicite = 5).

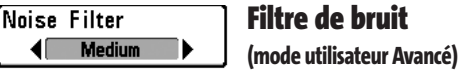

La fonction de **filtrage du bruit** permet de réduire les interférences à l'écran provenant de sources comme le moteur du bateau, la turbulence ou autres dispositifs du sonar. Cette option de menu n'est accessible qu'en mode utilisateur Avancé (voir *l'onglet Réglages du menu principal – Mode utilisateur*).

*REMARQUE : La désactivation élimine complètement le filtre; les réglages Bas, Moyen et Haut filtrent progressivement les retours du sonar. Dans certaines situations d'eau profonde, le réglage Haut pourrait empêcher l'appareil de trouver le fond.*

### **Réglage du filtre de bruit :**

- 1. Assurez-vous que l'appareil est en mode utilisateur Avancé, puis sélectionnez l'option Filtre de bruit à partir du menu principal du sonar.
- 2. Utilisez les touches de déplacement du curseur de GAUCHE et de DROITE pour modifier le réglage du filtre de bruit (Désactivé, Faible, Moyen, Élevé, valeur implicite = Faible).

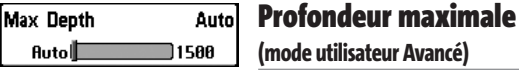

La fonction **Profondeur maximale** permet de régler la profondeur maximale de sondage de l'appareil. Vous pouvez régler votre système de pêche Matrix de façon à ce que son rendement soit optimisé pour la profondeur à laquelle vous pêchez. Lorsqu'une profondeur maximale est réglée, l'appareil ne cherche pas à acquérir de données des profondeurs sous cette limite et cela améliore son rendement général. En mode automatique, l'appareil prend des lectures du fond au besoin (dans la mesure de ses capacités). Si le fond est plus bas que le réglage de profondeur maximale, l'indicateur numérique de la profondeur se mettra à clignoter, indiquant par ce fait que l'appareil ne peut le localiser. Cette option de menu n'est accessible qu'en mode utilisateur Avancé (voir *l'onglet Réglages du menu principal – Mode utilisateur*).

### **Réglage de la profondeur maximale :**

- 1. Assurez-vous que l'appareil est en mode utilisateur Avancé, puis sélectionnez l'option Profondeur maximale à partir du menu principal du sonar.
- 2. Utilisez les touches de déplacement du curseur de GAUCHE et de DROITE pour modifier le réglage de profondeur maximale (Automatique, de 10 pi à 1 500 pi, de 3 m à 500 m [*pour les modèles internationaux exclusivement*], valeur implicite = Automatique).

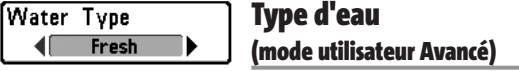

L'option **Type d'eau** sert à configurer l'appareil pour les activités en eau douce ou en eau salée. Cette option de menu n'est accessible qu'en mode utilisateur Avancé (voir *l'onglet Réglages du menu principal – Mode utilisateur*).

*REMARQUE : En eau salée, ce qui serait considéré un grand poisson pourrait être 2 à 10 fois plus grand qu'un poisson en eau douce (selon le type de poisson que vous recherchez). Le mode Eau salée tient compte d'une plus grande gamme dans le réglage des grosseurs de poissons pour expliquer ceci. Assurez-vous également de bien régler le type d'eau, particulièrement en eau salée, car ce réglage affecte la précision des lectures de profondeur en eau profonde.*

### **Réglage du type d'eau :**

- 1. Assurez-vous que l'appareil est en mode utilisateur Avancé, puis sélectionnez l'option Type d'eau à partir du menu principal du sonar.
- 2. Utilisez les touches de déplacement du curseur de GAUCHE et de DROITE pour modifier le type d'eau (Douce, Salée, valeur implicite = Douce).

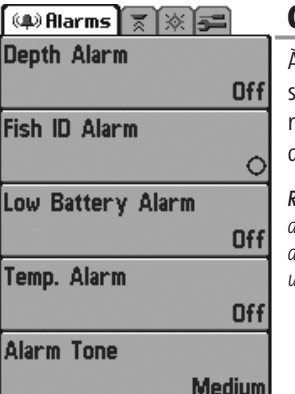

**Onglet Alarmes du menu principal**

## **Onglet Alarmes du menu principal**

À partir de n'importe quel mode d'affichage, appuyez sur la touche Menu à deux reprises pour accéder au menu principal. L'onglet Alarmes est sélectionné par défaut.

*REMARQUE : Lorsqu'une alarme se déclenche, vous pouvez appuyer sur n'importe quelle touche pour la couper. Le signal d'alarme se coupe et l'alarme ne résonnera à nouveau que si un nouvel événement déclenche une alarme.* 

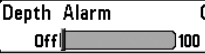

## **Alarme de profondeur**

**L'alarme de profondeur** se déclenche lorsque la profondeur est égale ou inférieure à celle réglée au menu.

### **Réglage de l'alarme de profondeur :**

- 1. Sélectionnez l'option Alarme de profondeur à partir du menu des alarmes.
- 2. Utilisez les touches de déplacement du curseur de GAUCHE et de DROITE pour modifier le réglage de l'alarme de profondeur (Désactivée, de 1 pi à 100 pi ou de 0,5 m à 30 m [*pour les modèles internationaux exclusivement*], valeur implicite = désactivée).

### **Fish ID Alarm**  $\blacksquare$  $\overline{\bullet}$

## **Alarme d'identification de poisson**

**L'alarme d'identification de poisson** sonne lorsque le système de pêche Matrix détecte un poisson du type réglé pour déclencher l'alarme. Cette alarme ne sonne que si la fonction Identification de poisson (Fish ID+) est activée.

Par exemple, si vous avez réglé l'alarme d'identification de poisson à Gros poisson, elle ne se déclenchera que lorsque l'appareil détectera un gros poisson.

### **Réglage de l'alarme d'identification de poisson :**

- 1. Sélectionnez l'option Alarme d'identification de poisson à partir du menu des alarmes.
- 2. Utilisez les touches de déplacement du curseur de GAUCHE et de DROITE pour modifier le réglage de l'alarme d'identification de poisson (Désactivée, Tous, Gros ou moyen, Gros, valeur implicite = Désactivée).

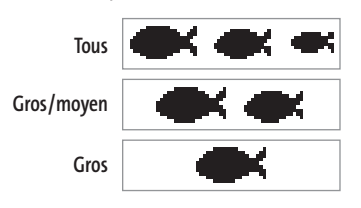

#### **Alarme d'alimentation faible**  Low Battery Alarm 9.5V

Off 13.5 La fonction **Alarme d'alimentation faible** se déclenche lorsque la tension de la batterie est égale ou inférieure à celle définie au menu. L'alarme d'alimentation faible se déclenchera seulement pour la batterie qui est branchée au système de pêche Matrix. Vous devriez régler l'alarme d'alimentation faible de façon à ce qu'elle vous avertisse lorsque la tension de la batterie descend sous la marge de sécurité que vous aurez déterminée. Par exemple, si vous utilisez un moteur de pêche à la traîne (alimenté par la batterie), vous devriez régler l'alarme d'alimentation faible de façon à ce qu'elle vous avertisse avant que la tension de la batterie ne soit trop faible pour lancer votre moteur principal alimenté à l'essence.

### **Réglage de l'alarme d'alimentation faible :**

- 1. Sélectionnez l'option Alarme d'alimentation faible à partir du menu des alarmes.
- 2. Utilisez les touches de déplacement du curseur de GAUCHE et de DROITE pour modifier le réglage de l'alarme d'alimentation faible (Désactivée, de 8,5 V à 13,5 V, valeur implicite = Désactivée).

### Temp. Alarm

## **Alarme de température**

orrill 80 ⊓ **L'alarme de température** se déclenche lorsque la température de l'eau détectée par le Matrix atteint le niveau réglé, soit en degrés Fahrenheit ou Celsius (exclusivement pour les modèles internationaux). Par exemple, si l'alarme de température est réglée à 58 °F et que la température de l'eau passe de 60° à 58°, l'alarme de température se déclenche. Dans le même ordre d'idées, si la température passe de 56° à 58°, l'alarme se déclenche à nouveau.

### **Réglage de l'alarme de température :**

- 1. Sélectionnez l'option Alarme de température à partir du menu principal des alarmes.
- 2. Utilisez les touches de déplacement du curseur vers la GAUCHE ou vers la DROITE pour modifier le réglage de l'alarme de température (Désactivée, de 32 °F à 120 °F, de 0 °C à 50 °C, valeur implicite = Désactivée)

### Alarm Tone  $\leftarrow$  Medium

## **Tonalité d'alarme**

Permet de sélectionner la **tonalité du son d'alarme**. Une brève tonalité se fera entendre lorsque vous réglerez la tonalité de l'alarme, afin que vous puissiez sélectionner celle qui convient le mieux.

### **Réglage de la tonalité d'alarme :**

- 1. Sélectionnez l'option Tonalité d'alarme à partir du menu des alarmes.
- 2. Utilisez les touches de déplacement du curseur de GAUCHE et de DROITE pour modifier le réglage de tonalité d'alarme (Élevée, Moyenne, Faible, valeur implicite = Moyenne).

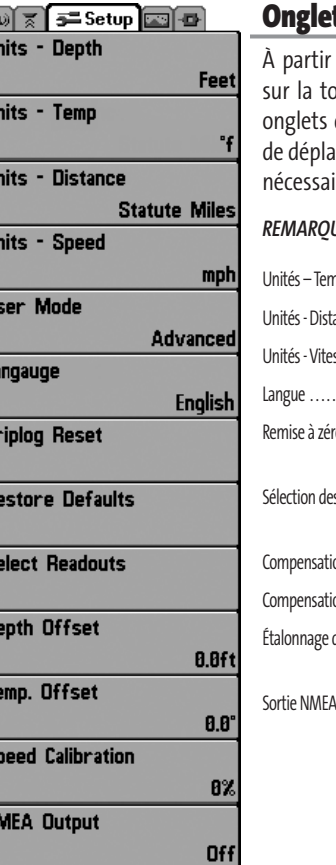

## **Onglet Réglages du menu principal**

de n'importe quel mode d'affichage, appuyez suche Menu à deux reprises pour accéder aux du menu principal, puis appuyez sur la touche acement du curseur de DROITE le nombre de fois ire pour sélectionner l'onglet Réglages.

### $UE:$

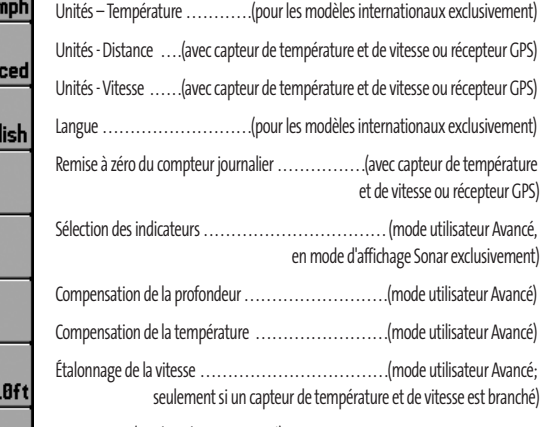

(mode utilisateur Avancé)

**Menu Réglages**

## Units - Depth Feet

## **Unités – Profondeur**

Cette fonction permet de sélectionner les unités de mesure pour tous les indicateurs de profondeur.

### **Réglage des unités de profondeur :**

- 1. Sélectionnez Unités Profondeur à partir de l'onglet Réglages du menu principal.
- 2. Utilisez les touches de déplacement du curseur de GAUCHE et de DROITE pour modifier le réglage des unités de profondeur (Mètres [*pour les modèles internationaux exclusivement*], Pieds, Brasses; valeur implicite = Mètres [*pour les modèles internationaux*] ou Pieds [*pour les modèles nationaux*]).

# Units - Temp

### **Unités – Température (pour les modèles internationaux exclusivement)**

Cette fonction permet de sélectionner les unités de mesure pour tous les indicateurs de température. *Pour les modèles internationaux exclusivement.*

### **Réglage des unités de température :**

- 1. Sélectionnez Unités Profondeur à partir de l'onglet Réglages du menu principal.
- 2. Utilisez les touches de déplacement du curseur de GAUCHE et de DROITE pour modifier le réglage des unités de température (Celsius, Fahrenheit; valeur implicite = Celsius).

### Units - Distance ◀ Feet/Statute Miles ▶

## **Unités – Distance**

**(avec capteur de température et de vitesse ou récepteur GPS)** 

Cette fonction permet de sélectionner les unités de mesure de tous les indicateurs de distance. Elle n'apparaît dans le menu que si le capteur de température et de vitesse est branché et que la roue à aubes du capteur a bougé au moins une fois, ou que si un récepteur GPS est branché à l'appareil.

### **Réglage des unités de distance :**

- 1. Sélectionnez Unités Distance à partir de l'onglet Réglages du menu principal.
- 2. Utilisez les touches de déplacement du curseur de GAUCHE et de DROITE pour modifier le réglage des unités de distance (modèles nationaux : Milles terrestres, Milles marins, valeur implicite = Milles terrestres; modèles internationaux : Mètres/kilomètres, Mètres/milles marins, Pieds/milles terrestres, Pieds/milles marins, valeur implicite = Mètres/kilomètres).

### Units - Speed mph

## **Unités – Vitesse**

**(avec capteur de température et de vitesse ou récepteur GPS)** 

Cette fonction permet de sélectionner les unités de mesure de tous les indicateurs de vitesse. Elle n'apparaît dans le menu que si le capteur de température et de vitesse est branché et que la roue à aubes du capteur a bougé au moins une fois, ou que si un récepteur GPS est branché à l'appareil.

### **Modification des unités de vitesse :**

- 1. Sélectionnez Unités Vitesse à partir de l'onglet Réglages du menu principal.
- 2. Utilisez les touches de déplacement du curseur de GAUCHE et de DROITE pour modifier le réglage des unités de vitesse (km/h [*pour les modèles internationaux exclusivement*], mi/h, noeuds, valeur implicite = km/h pour les modèles internationaux et mi/h pour les modèles nationaux).

## User Mode

## **Mode utilisateur**

**Advanced Le mode utilisateur** permet de régler le système de menus au mode Normal ou Avancé. Lorsque le mode est réglé à normal (valeur implicite), seules les options de base du menu sont affichées. En mode Avancé, d'autres options de menu sont disponibles.

### **Modification du mode utilisateur :**

- 1. Sélectionnez l'option Mode utilisateur à partir de l'onglet Réglages du menu principal.
- 2. Utilisez les touches de déplacement du curseur de GAUCHE et de DROITE pour modifier le mode utilisateur (Normal, Avancé, valeur implicite = Normal).

## Language

**English** 

## **Langue**

**(pour les modèles internationaux exclusivement)** 

La fonction **Langue** permet de sélectionner la langue d'affichage des menus. Pour les modèles internationaux exclusivement.

### **Réglage du choix de la langue :**

- 1. Sélectionnez l'option Langue à partir de l'onglet Réglages du menu principal.
- 2. Utilisez les touches de déplacement du curseur de GAUCHE et de DROITE pour modifier le réglage de la langue (valeur implicite = Anglais).

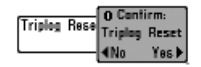

## **Remise à zéro du compteur journalier (avec capteur de température et de vitesse ou récepteur GPS)**

Cette fonction permet de **remettre le compteur journalier à zéro** et ne s'affiche que si le capteur de température et de vitesse est branché et que la roue à aubes du capteur a bougé au moins une fois, ou que si un récepteur GPS est branché à l'appareil. Le compteur journalier comporte les données suivantes : minuterie pour le temps écoulé, distance parcourue depuis la dernière réinitialisation et vitesse moyenne.

*REMARQUE : Consultez la section traitant de l'onglet Réglages du menu principal – Sélection des indicateurs, pour vous renseigner sur la façon d'afficher les indicateurs journaliers à l'écran.* 

*REMARQUE : La minuterie, la distance parcourue et la vitesse moyenne sont sauvegardées par le détecteur de poissons même lorsque l'appareil est mis hors tension. Les compteurs continueront de cumuler les données jusqu'à ce que le compteur journalier soit remis à zéro.* 

### **Remise à zéro du compteur journalier :**

- 1. Sélectionnez l'option Remise à zéro du compteur journalier à partir de l'onglet Réglages du menu principal.
- 2. Utilisez la touche de déplacement du curseur de DROITE pour lancer la remise à zéro.
- 3. La boîte de dialogue de confirmation s'affiche. Pour remettre le compteur journalier à zéro, appuyez sur la touche de déplacement du curseur de DROITE à nouveau. Pour annuler la réinitialisation, appuyez sur la touche de déplacement du curseur de GAUCHE.

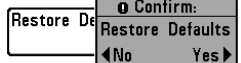

### **Restitution des réglages par défaut**

La fonction de **Réglages par défaut** permet de revenir aux réglages par défaut pour TOUS les réglages de menu. Utilisez cette option de menu avec prudence !

### **Restitution des réglages par défaut :**

- 1. Sélectionnez l'option Restitution des réglages par défaut à partir de l'onglet Réglages du menu principal.
- 2. Utilisez la touche de déplacement du curseur de DROITE pour lancer la restitution des réglages par défaut.
- 3. La boîte de dialogue de confirmation s'affiche. Pour restituer les réglages par défaut, appuyez sur la touche de déplacement du curseur de DROITE à nouveau. Pour annuler la restitution, appuyez sur la touche de déplacement du curseur de GAUCHE.

#### **Sélection des indicateurs**  Select Readouts **(Mode utilisateur Avancé, seulement en mode affichage Sonar)**  ▶∣

La fonction de **sélection des indicateurs** permet de régler certains des indicateurs numériques du mode d'affichage Sonar. Cette fonction vous permet de choisir les données qui seront affichées dans chacune des cinq fenêtres fixes réparties autour des bords gauche et inférieur de l'écran dans le mode d'affichage Sonar. Elle permet également de désactiver une fenêtre particulière, qui n'afficherait aucune donnée dans ce cas. La fonction de sélection des indicateurs n'est accessible qu'en mode utilisateur Avancé (à partir de *l'onglet Réglages du menu principal – Mode utilisateur*).

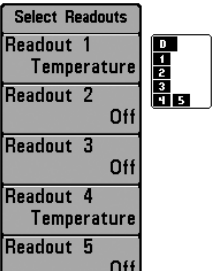

Les fenêtres de données peuvent afficher les indicateurs d'accessoires compatibles comme ceux du capteur de température et de vitesse. Chaque fenêtre de données peut être vide, ou contenir l'un des éléments suivants :

- **Vitesse** (ne s'affichera que si le capteur de température et de vitesse est branché et que la roue à aubes a bougé au moins une fois, ou que si le récepteur GPS est branché)

### - **Température**

**Sélection des indicateurs** 

- **Compteur journalier** (ne s'affichera que si le capteur de température et de vitesse est branché et que la roue à aubes a bougé au moins une fois, ou que si le récepteur GPS est branché)

### - **Tension**

- **Vitesse de l'eau** (ne s'affiche que si le capteur de température et de vitesse est branché et que la roue à aubes a bougé au moins une fois). L'indicateur de vitesse eau n'est pas disponible avec un récepteur GPS.

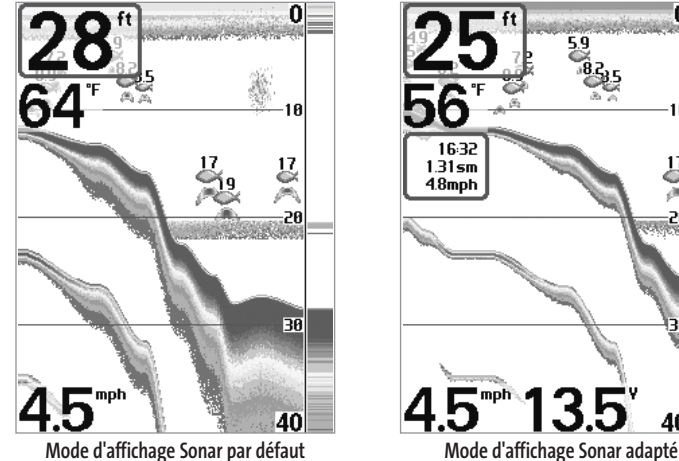

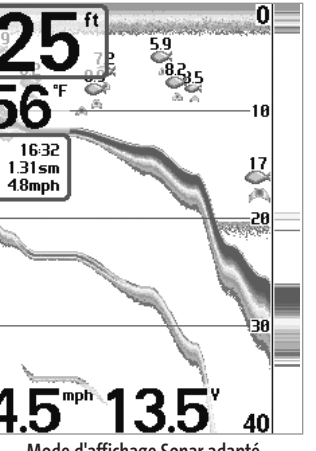

### **Sélection des indicateurs :**

- 1. Assurez-vous que l'appareil est en mode utilisateur Avancé, puis choisissez l'option Sélection des indicateurs à partir de l'onglet Réglages du menu principal.
- 2. Utilisez la touche de déplacement du curseur de DROITE pour lancer cette procédure.
- 3. Le sous-menu Sélection des indicateurs s'affichera, énumérant tous les indicateurs. Utilisez les touches de déplacement du curseur vers le HAUT et vers le BAS pour sélectionner une position d'indicateur précise, puis appuyez sur la touche de GAUCHE ou de DROITE pour choisir quelle donnée afficher à cet endroit (Désactivée, Vitesse, Compteur journalier, Tension, Vitesse eau).

#### **Compensation de la profondeur Depth Offset**  $0.0$ ft 10.0 ) 10.0 | **(mode utilisateur Avancé)**

La fonction **Compensation de la profondeur** permet d'obtenir une lecture de profondeur soit à partir de la surface, soit à partir de la quille. Entrez une mesure verticale positive de la distance entre le transducteur et la ligne de flottaison pour que l'indicateur affiche la profondeur à partir de la ligne de flottaison. Entrez une mesure verticale négative de la distance entre le transducteur et la quille pour que l'indicateur affiche la profondeur à partir de la quille. Cette option de menu n'est accessible qu'en mode utilisateur Avancé (voir *l'onglet Réglages du menu principal – Mode utilisateur*).

### **Réglage de la compensation de la profondeur :**

- 1. Assurez-vous que l'appareil est en mode utilisateur Avancé, puis choisissez l'option Compensation de la profondeur à partir de l'onglet Réglages du menu principal.
- 2. Utilisez les touches de déplacement du curseur de GAUCHE et de DROITE pour modifier le réglage de compensation de la profondeur (de -10,0 pi à +10,0 pi ou de - 3 m à 3 m [*pour les modèles internationaux exclusivement*], valeur implicite = 0).

#### **Compensation de la température**  Temp. Offset  $0.0^\circ$ 10.0 **(mode utilisateur Avancé)**

La fonction **Compensation de la température** permet d'ajuster l'indicateur de température du nombre de degrés spécifié. Cette option de menu n'est accessible qu'en mode utilisateur Avancé (voir *l'onglet Réglages du menu principal – Mode utilisateur*).

### **TRéglage de la compensation de la température :**

10.0

- 1. Assurez-vous que l'appareil est en mode utilisateur Avancé, puis choisissez l'option Compensation de la température à partir de l'onglet Réglages du menu principal.
- 2. Utilisez les touches de déplacement du curseur de GAUCHE et de DROITE pour modifier le réglage de la compensation de la température (de -10,0 à +10,0 degrés, valeur implicite = 0).

#### **Étalonnage de la vitesse**  Speed Calibration 5%  $-20$  $\rangle$  20

**(mode utilisateur Avancé : avec capteur de température** 

## **et de vitesse)**

La fonction **Étalonnage de la vitesse** permet d'ajuster l'indicateur de vitesse d'un certain pourcentage. Cependant, l'indicateur de vitesse ne s'affiche que si le capteur de température et de vitesse est branché et que la roue à aubes a bougé au moins une fois alors que l'appareil est en mode utilisateur Avancé (voir *l'onglet Réglages du menu principal : Mode utilisateur*).

### **Réglage de la fonction d'étalonnage de la vitesse :**

- 1. Assurez-vous que l'appareil est en mode utilisateur Avancé, puis choisissez l'option Étalonnage de la vitesse à partir de l'onglet Réglages du menu principal.
- 2. Utilisez les touches de déplacement du curseur de GAUCHE et de DROITE pour modifier le réglage d'étalonnage de la vitesse (-20 % à +20 %, valeur implicite = 0 %).

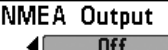

## **Sortie NMEA**

**(mode utilisateur Avancé)** 

La fonction **Sortie NMEA** permet d'activer ou de désactiver la sortie NMEA. Cette option de menu n'est accessible qu'en mode utilisateur Avancé (voir *l'onglet Réglages du menu principal : Mode utilisateur*).

### **Les énoncés NMEA suivants sont des messages de sortie :**

DPT – Profondeur

- MTW Température de l'eau
- GLL Latitude et longitude
- GGA Données de position GPS
- RMC Données GNSS spécifiques minimales recommfandées
- VTG Route et vitesse-fond

ZDA – Heure et date

### **Lorsque le bateau navigue, les énoncés NMEA suivants sont également des messages de sortie :**

- APB Message B de pilote automatique
- BWR Relèvement et distance du point de cheminement
- RMB Information de navigation minimale recommandée

### **Activation et désactivation de la fonction Sortie NMEA :**

- 1. Assurez-vous que l'appareil est en mode utilisateur Avancé, puis choisissez l'option Sortie NMEA à partir de l'onglet Réglages du menu principal.
- 2. Utilisez les touches de déplacement du curseur de GAUCHE et de DROITE pour activer ou désactiver la fonction Sortie NMEA (Activée, Désactivée, valeur implicite = Désactivée).

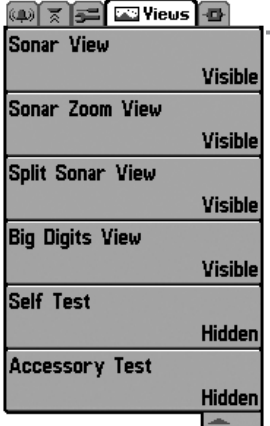

**Menu des affichages**

## **Onglet Affichages du menu principal**

À partir de n'importe quel mode d'affichage, appuyez sur la touche Menu à deux reprises pour accéder aux onglets du menu principal, puis appuyez sur la touche de déplacement du curseur de DROITE le nombre de fois nécessaire pour sélectionner l'onglet Affichages. Cet onglet du menu principal vous permet de régler les affichages disponibles de façon à ce qu'ils soient visibles ou non dans le cycle de rotation des affichages. Pour retirer un mode d'affichage du cycle de rotation, il suffit d'en régler l'attribut à « caché », sinon il demeurera « visible ». Les modes d'affichage suivants sont disponibles :

- Mode d'affichage Sonar
- Mode d'affichage Zoom du sonar
- Mode d'affichage Sonar divisé
- Mode d'affichage À gros chiffres
- Autotest
- Test des accessoires.

### **Pour modifier l'état de tout affichage :**

- 1. Sélectionnez l'onglet Affichage du menu principal.
- 2. Utilisez les touches de déplacement du curseur vers le HAUT et vers le BAS pour sélectionner un mode d'affichage.
- 3. Utilisez les touches de déplacement du curseur de GAUCHE et de DROITE pour modifier l'état de l'affichage de « caché » à « visible ».

## **Onglet Accessoires du menu principal**

À partir de n'importe quel mode d'affichage, appuyez sur la touche Menu à deux reprises pour accéder aux onglets du menu principal, puis appuyez sur la touche de déplacement du curseur de DROITE le nombre de fois nécessaire pour sélectionner l'onglet Accessoires.

Si aucun accessoire n'est branché au bus d'accessoires, il n'y a aucune option sous l'onglet Accessoires du menu principal. Cependant, si vous branchez un accessoire, des options de menu additionnelles s'ajoutent automatiquement pour le commander. Voir le guide d'utilisation de l'accessoire pour obtenir de plus amples renseignements.

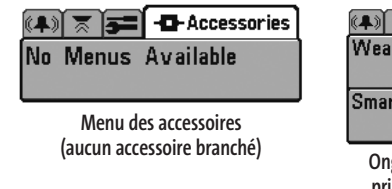

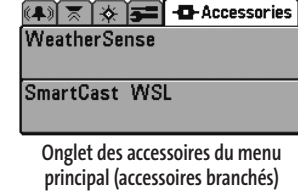

*REMARQUE : Les accessoires requis pour activer les fonctionnalités WeatherSense et GPS ainsi que la liaison sonar sans fil SmartCast sont vendus séparément. Veuillez visiter notre site Web www.humminbird.com ou communiquer avec notre Centre de ressources pour la clientèle au 1-800-633-1468 pour obtenir de plus amples renseignements.*

## **Dépannage**

Veuillez lire la section suivante avant de communiquer avec le Centre de ressources pour la clientèle de Humminbird®. Passez en revue ces lignes directrices de dépannage pour vous aider à résoudre un problème de rendement par vos propres moyens afin d'éviter d'envoyer votre appareil à un centre de réparation.

### **Difficultés à mettre le système Matrix en marche**

Si vous ne parvenez pas à mettre votre système de pêche Matrix en marche, consultez la notice d'installation fournie avec l'appareil pour obtenir des détails précis, en vous assurant que :

- le câble d'alimentation est bien branché à la tête de commande du Matrix ;
- les connexions du câble d'alimentation sont adéquates : le fil rouge est branché à la borne positive de la batterie et le fil noir est branché à la borne négative ou à la masse ;
- le fusible est en bon état de fonctionnement ;
- la tension de la batterie au connecteur du câble d'alimentation est d'au moins 10 V.

Corrigez tout problème connu, enlevez aussi la corrosion des bornes et du câblage de la batterie, ou remplacez la batterie si nécessaire.

### **Mode Simulateur actif malgré la présence d'un transducteur**

Le système de pêche Matrix auquel un transducteur en bon état est branché passera automatiquement en mode de fonctionnement Normal. Si, à la mise sous tension, l'appareil passe automatiquement au mode Simulateur, même si vous y avez branché un transducteur, c'est que la tête de commande ne détecte pas le transducteur. Effectuez les tâches de dépannage suivantes :

- En vous reportant à la notice d'installation fournie avec le système de pêche Matrix, assurez-vous que le câble du transducteur est bien branché à l'appareil. Rebranchez-le au besoin, puis allumez le détecteur de poissons à nouveau pour voir si cela a réglé le problème.
- Si le transducteur ne fonctionne pas, remplacez-le si possible par un autre transducteur que vous savez en bon état et mettez à nouveau la tête de commande sous tension.
- Vérifier le câble du transducteur. Remplacez le transducteur si le câble est endommagé ou corrodé.

## **Problèmes d'affichage**

Il existe plusieurs conditions ou sources principales d'interférence possibles qui pourraient causer des problèmes avec la qualité de l'information affichée à l'écran de la tête de commande. Consultez le tableau suivant qui énumère certains symptômes de problèmes d'affichage et des solutions possibles à y apporter :

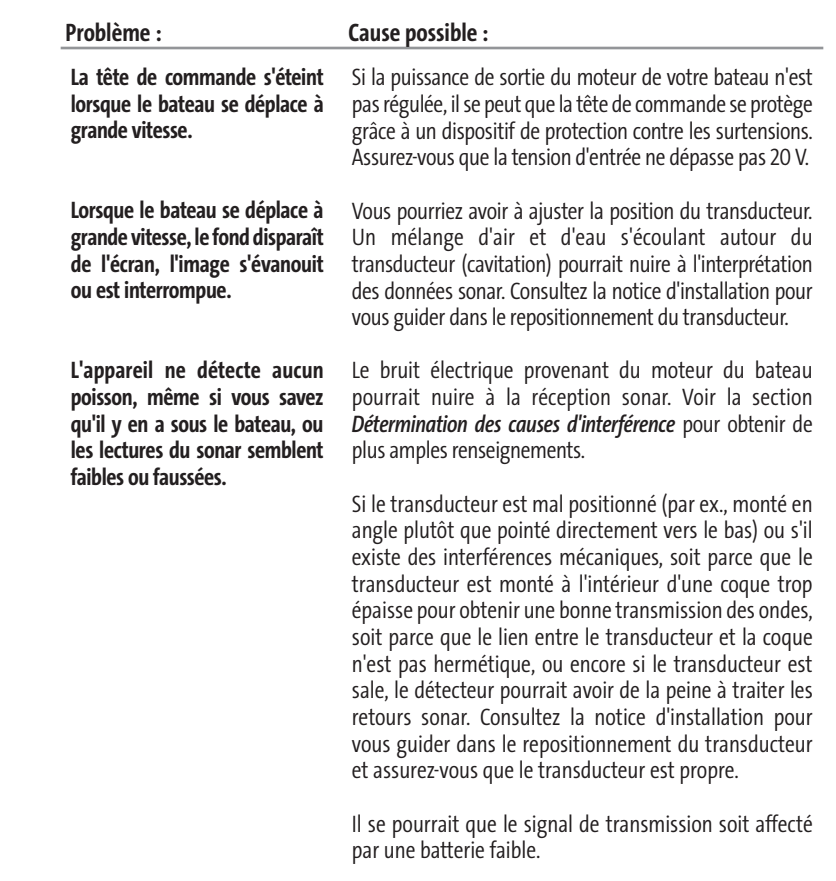

Le bruit électrique provenant du moteur du bateau pourrait nuire à la réception sonar. Voir la section *Détermination des causes d'interférence* pour obtenir de plus amples renseignements.

## **Détermination des causes d'interférence**

Le bruit électrique affecte habituellement les indicateurs très sensibles et l'affichage, qui montre des points noirs lorsque le bateau se déplace à grande vitesse. L'une des sources suivantes, ou même plusieurs d'entre elles, pourrait causer du bruit ou des interférences.

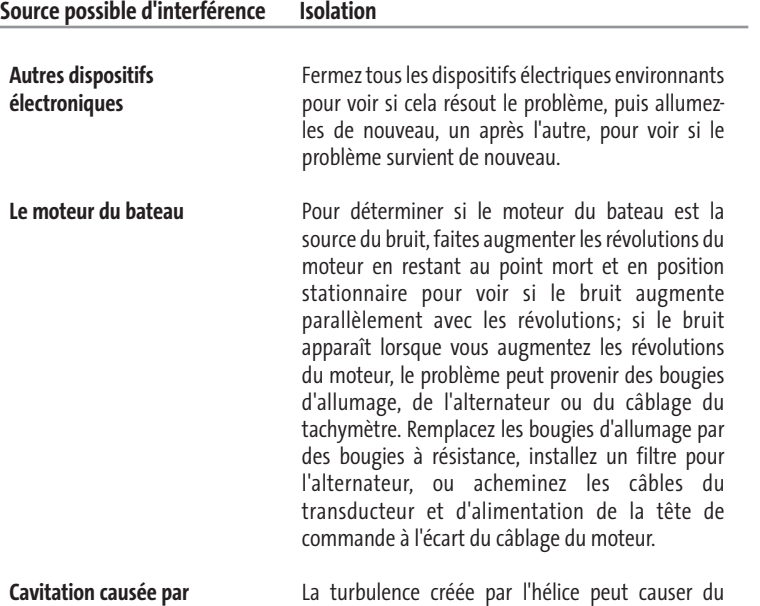

**l'hélice du bateau**

bruit; assurez-vous que le transducteur est monté au moins 38 cm (15 po) à l'écart de l'hélice, et que l'eau s'écoule avec aisance sur la face du transducteur en tout temps.

### **Accessoires du système de pêche Matrix**

Les accessoires vous permettent de personnaliser votre système de pêche Matrix et de le maintenir à la fine pointe de la technologie. Lorsque vous branchez un accessoire au système de pêche Matrix, des menus et des indicateurs supplémentaires s'ajoutent automatiquement au système de menus. Voici une liste des accessoires actuellement disponibles qui sont compatibles avec votre système de pêche :

**Capteur de température et de vitesse** : Achetez, puis branchez simplement cet accessoire à la tête de commande Matrix pour obtenir des indicateurs de température et de vitesse, de même qu'un compteur journalier très utile.

*REMARQUE : Si un capteur de température et de vitesse (TS-W) ou un capteur de température (TG-W) est connecté en même temps qu'un transducteur avec capteur de température intégré, le TS-W ou TG-W aura priorité sur le capteur intégré.*

**Système de surveillance des conditions de pêche WeatherSense** : Achetez et branchez l'accessoire WeatherSense à votre système de pêche Matrix pour obtenir un indicateur de pression barométrique et des données de tendance en temps réel.

**Récepteurs GPS GR4** : Achetez et branchez le récepteur GPS GR4 à votre appareil pour accéder aux fonctions perfectionnées de navigation, de suivi de tracé et de pêche FishingGPS intégrées à votre système Matrix.

**Câble de connexion GPS** : Achetez le câble de connexion GPS pour brancher un appareil GPS compatible NMEA\* portatif ou autre, déjà en votre possession, à votre système de pêche Matrix.

**Liaison sonar sans fil** : Achetez l'accessoire de liaison sonar sans fil pour recevoir à distance les signaux sonar d'un capteur sonar SmartCast. La liaison sonar sans fil reçoit les signaux radioélectriques émis par le capteur sonar distant et les retransmet au système de pêche Matrix par le biais du bus d'accessoires.

**Câble de connexion PC** : Acheter le câble de connexion PC pour connecter le système de pêche Matrix à un ordinateur personnel afin de télécharger des mises à jour logicielles et de nouvelles fonctionnalités à partir du site **www.humminbird.com**. Le logiciel HumminbirdPC (compatible MS Windows) disponible sur ce site Internet est nécessaire pour communiquer avec le système de pêche Matrix.

N'oubliez pas de visiter notre site Internet **www.humminbird.com** pour découvrir de nouveaux accessoires et accroître les fonctionnalités de votre système de pêche Matrix !

*REMARQUE : Les accessoires sont tous vendus séparément. Veuillez visiter notre site Web www.humminbird.com ou communiquer avec notre Centre de ressources pour la clientèle au 1-800-633-1468 pour obtenir de plus amples renseignements.*

\*NMEA 0183 est une norme de communication de données définie par la National Marine Electronics Association (l'association nationale d'électronique maritime)

# **Spécifications** Notes

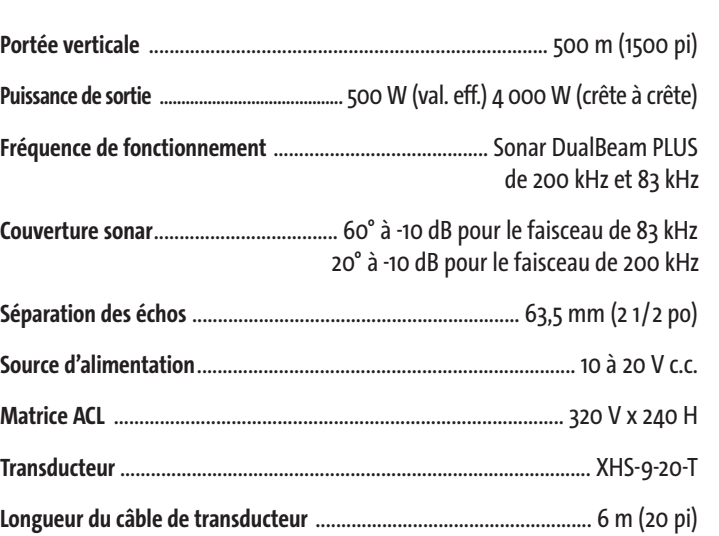

*Les caractéristiques et spécifications peuvent être modifiées sans préavis*

**Notes Notes**

## **Communications avec Humminbird**®

Voici par quels moyens vous pouvez communiquer avec le Centre de ressources pour la clientèle Humminbird :

Par téléphone, du lundi au vendredi, de 8 h à 16 h 30 (heure normale du Centre) :

## **1-800-633-1468**

Par courrier électronique (nous répondons normalement aux courriels en moins de trois jours ouvrables) :

**custserv@johnsonoutdoors.com**

Adresse d'expédition directe :

**Humminbird® Service Department 678 Humminbird Lane Eufaula, AL 36027 USA**

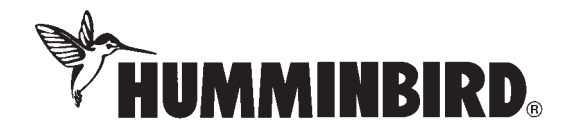